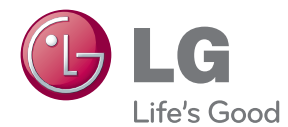

# Руководство по эксплуатации Smart TV Upgrader

Внимательно прочтите данное руководство перед использованием устройства и сохраните его для последующего использования.

ST600

# <span id="page-2-0"></span>**Информация по технике безопасности**

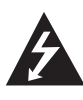

#### **ОСТОРОЖНО! ОПАСНОСТЬ ПОРАЖЕНИЯ ЭЛЕКТИРЧЕСКИМ ТОКОМ НЕ ОТКРЫВАТЬ!**

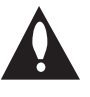

**ОСТОРОЖНО!** ВО ИЗБЕЖАНИЕ ПОРАЖЕНИЯ ЭЛЕКТРИЧЕСКИМ ТОКОМ НЕ ОТКРЫВАЙТЕ КРЫШКУ УСТРОЙСТВА. ВНУТРИ НЕТ ДЕТАЛЕЙ, ОБСЛУЖИВАЕМЫХ ПОЛЬЗОВАТЕЛЕМ. ТЕХНИЧЕСКОЕ ОБСЛУЖИВАНИЕ ДОЛЖНО ПРОИЗВОДИТЬСЯ КВАЛИФИЦИРОВАННЫМ ПЕРСОНАЛОМ.

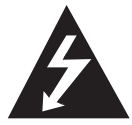

Символ молнии в равностороннем треугольнике оповещает пользователя о наличии неизолированного опасного напряжения в корпусе

изделия, величина которого может создать опасность поражения электрическим током для персонала.

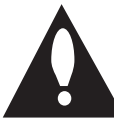

Восклицательный знак в равностороннем треугольнике оповещает пользователя о наличии важных

эксплуатационных и сервисных инструкций в документации, поставляемой с изделием.

**ОПАСНО!** НЕ ПОДВЕРГАЙТЕ УСТРОЙСТВО ВОЗДЕЙСТВИЮ ВЛАГИ ВО ИЗБЕЖАНИЕ ПОЖАРА ИЛИ ПОРАЖЕНИЯ ЭЛЕКТРИЧЕСКИМ ТОКОМ.

**ВНИМАНИЕ:** Не устанавливать устройство в ограниченном пространстве, например, в книжном шкафу и т.п.

**ВНИМАНИЕ!** Не перекрывайте вентиляционные отверстия. Устанавливайте изделие согласно инструкциям изготовителя.

Прорези и отверстия в корпусе предназначены для вентиляции и обеспечения надежной работы, а также для защиты от перегревания. Не допускайте перекрывания вентиляционных отверстий, помещая изделие на кровать, диван, ковер или аналогичные поверхности. Изделие не допускается монтировать во встроенном варианте, например в книжном шкафу или в стойке, если только не обеспечена надлежащая вентиляция согласно инструкциям изготовителя.

#### **МЕРЫ ПРЕДОСТОРОЖНОСТИ, связанные со шнуром питания**

Многие устройства рекомендуется питать от отдельной электрической цепи.

То есть от цепи с одной розеткой, питающей исключительно данное устройство и не имеющей дополнительных розеток или разветвлений. См. страницу технических параметров данного руководства пользователя. Не перегружайте стенные розетки. Перегруженные, поврежденные, неплотно закрепленные стенные розетки, удлинители, потертые шнуры питания, провода с поврежденной или растрескавшейся изоляцией могут представлять опасность. Любой из перечисленных фактов может стать причиной поражения электрическим током или пожара. Периодически проверяйте состояние шнура устройства. При наличии следов повреждения пользование устройством необходимо прекратить, шнур отсоединить и обратиться за его заменой в авторизованный сервисный центр. Избегайте механического воздействия на шнур питания: скручивания, сгибания, защемления дверью, частого наступания. Обращайте особое внимание на разъемы, стенные розетки и места выхода шнура из устройства. Для отключения питания от сети потяните за штепсель шнура сетевого питания. При установке устройства, убедитесь в том, что вилка легко доступна.

Устройство оснащается съемными батарейками или аккумулятором.

**Безопасный способ извлечения элементов питания:** Для смены элементов питания выполняйте действия по установке в обратном порядке. Во избежание загрязнения окружающей среды или причинения вреда здоровью людей или животных выбрасывайте элементы питания в упаковке в специально предназначенные для этого емкости. Не выбрасывайте элементы питания вместе с бытовыми отходами. Рекомендуется использовать батарейки и аккумуляторы, реализуемые по системе возврата. Батарейка не должна подвергаться воздействию чрезмерно высокой температуры, например, прямому воздействию солнечных лучей, огня и т.п.

**ОСТОРОЖНО!** Не допускать попадание воды на аппаратуру (капель или брызг), не ставить на аппаратуру предметы, наполненные жидкостью, такие как вазы.

#### **Утилизация отслужившего изделия**

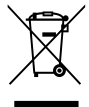

1. Если на изделие нанесен знак, изображающий плетеную мусорную корзину, это означает соответствие изделия директиве Евросоюза 2002/96/EC.

- 2. Утилизация всей электротехнической и электронной продукции должна осуществляться отдельно от городских мусорных контейнеров на особые сборные пункты, назначенные правительственными учреждениями или местными властями.
- 3. Надлежащая утилизация отслужившей аппаратуры поможет преодолеть отрицательные последствия для окружающей среды и здоровья человека.
- 4. Более подробные сведения по поводу утилизации отслуживших приборов можно получить в городской администрации, службе утилизации отходов или в магазине, где приобретен прибор.

#### **Пометка ЕС для изделий, использующих беспроводные технологии**

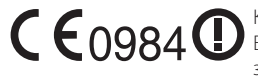

Компания LG Electronics настоящим заявляет, что данное

изделие (изделия) соответствует основным требованиям и другим важным положениям директив 1999/5/EC, 2004/108/EC, 2006/95/EC и 2009/125/EC.

Для получения копии Декларации о соответствии обращайтесь по следующему адресу.

Представительство в Европе: LG Electronics Service Europe B.V. Veluwezoom 15, 1327 AE Almere, Нидерланды (тел. : +31-(0)36-547-8888)

Только для использования в помещении.

#### **Заявление об излучении в РЧ-диапазоне**

Данное устройство следует устанавливать и использовать на расстоянии не менее 20 см между излучателем и вашим телом.

### **Примечания относительно Авторских прав**

Записывающее оборудование следует использовать только для разрешенного законодательством копирования, поэтому мы рекомендуем вам внимательно ознакомиться с местным законодательством относительно копирования данных. Копирование материалов, защищенных авторским правом, например фильм или музыка, является незаконным, если только копирование не разрешено исключением из закона или не разрешено обладателем авторских прав.

### Начало работы 5

# **Содержание**

### **[Начало работы](#page-2-0)**

- [Информация по технике безопасности](#page-2-0)
- [Введение](#page-7-0)
- 8 [Отображение символа "](#page-7-0) $\oslash$ " на экране
- [Типы используемых файлов](#page-7-0)
- $10 O D LNA$
- [Некоторые системные требования](#page-9-0)
- [Дистанционное управление](#page-9-0)  [устройством LG](#page-9-0)
- [Замечания по совместимости](#page-9-0)
- [Главный блок](#page-10-0)
- [Пульт дистанционного управления](#page-10-0)

### **[Подключение](#page-11-0)**

- [Подключение адаптера питания](#page-11-0)
- [Подключение к телевизору через](#page-11-0)  [разъем HDMI](#page-11-0)
- [Установка разрешения](#page-12-0)
- [Подключение к усилителю](#page-13-0)
- [Подключение к усилителю через](#page-13-0)  [выход HDMI](#page-13-0)
- [Подключение к усилителю через](#page-14-0)  [выход цифрового аудиосигнала](#page-14-0)
- [Подключение к домашней сети](#page-15-0)
- [Проводное сетевое подключение](#page-15-0)
- [Настройка проводной сети](#page-16-0)
- [Беспроводное сетевое подключение](#page-17-0)
- [Настройка беспроводного](#page-17-0)  [подключения](#page-17-0)
- [Подключение устройства USB](#page-20-0)
- [Воспроизведение содержимого USB](#page-20-0)[устройства](#page-20-0)

### **[Системные настройки](#page-21-0)**

- [Настройки](#page-21-0)
- [Настройка базовых параметров](#page-21-0)
- [Меню \[ЭКРАН\]](#page-21-0)
- [Меню \[ЯЗЫК\]](#page-22-0)
- [Меню \[АУДИО\]](#page-23-0)
- [Меню \[СЕТЬ\]](#page-24-0)
- [Меню \[ПРОЧЕЕ\]](#page-24-0)

### **[Эксплуатация](#page-26-0)**

- [Стандартное воспроизведение](#page-26-0)
- [\[Домой\] меню](#page-26-0)
- [Воспроизведение файлов с USB](#page-26-0)[устройства](#page-26-0)
- [Воспроизведение файлов с сетевого](#page-27-0)  [сервера](#page-27-0)
- [Подключение Wi-Fi Direct™](#page-28-0)
- [Основные операции при](#page-30-0)  [воспроизведении видео и аудио](#page-30-0)
- [Основные операции при просмотре](#page-30-0)  [фотографий](#page-30-0)
- [Дополнительные возможности](#page-31-0)  [воспроизведения](#page-31-0)
- [Изменение масштаба в режиме](#page-31-0)  [слайд-шоу](#page-31-0)
- [Повторное воспроизведение](#page-31-0)
- [Просмотр информации о контенте](#page-31-0)
- [Изменение вида отображения списка](#page-31-0)
- [Выбор файла субтитров](#page-32-0)
- [Установка фотографии в качестве](#page-32-0)  [экранного оформления](#page-32-0)
- [Дополнительные возможности при](#page-32-0)  [просмотре фотографий](#page-32-0)
- [Прослушивание музыки в режиме](#page-33-0)  [слайд-шоу](#page-33-0)
- [Экранное меню](#page-33-0)
- [Отображение информации о](#page-33-0)  [содержимом в виде экранного меню](#page-33-0)
- [Воспроизведение с выбранного](#page-34-0)  [момента](#page-34-0)
- [Прослушивание другой звуковой](#page-34-0)  [дорожки](#page-34-0)
- [Выбор языка субтитров](#page-34-0)
- [Изменение формата изображения](#page-34-0)
- [Изменение кодовой страницы](#page-34-0)  [субтитров](#page-34-0)
- [Изменение режима изображения](#page-35-0)
- [Использование функции Premium](#page-35-0)
- [Использование приложений LG](#page-36-0)
- [Регистрация](#page-36-0)
- [Меню "Мои приложения"](#page-36-0)
- [Использование Browser Home](#page-37-0)
- [Меню Browser Home](#page-37-0)
- 39 – [Редактирование избранных веб](#page-38-0)[страниц](#page-38-0)
- 39 – [Дополнительные функции](#page-38-0)  [обозревателя](#page-38-0)
- 40 [Воспроизведение содержимого](#page-39-0)  [посредством Media Link](#page-39-0)
- 40 – [Подключение Media Link](#page-39-0)
- 41 – [Использование Media Link](#page-40-0)
- 41 – [Использование раздела «Фильмы»](#page-40-0)
- 42 – [Использование раздела «Музыка»](#page-41-0)
- 42 – [Использование раздела](#page-41-0)  [«Телеперадачи»](#page-41-0)
- 43 – [Установка подключаемого модуля](#page-42-0)

# **5 [Поиск и устранение](#page-43-0)  [неисправностей](#page-43-0)**

- 44 [Поиск и устранение неисправностей](#page-43-0)
- 44 – [Общие](#page-43-0)
- 44 – [Изображение](#page-43-0)
- 45 – [Сброс](#page-44-0)
- 45 – [Сеть](#page-44-0)
- 45 – [Клиентская поддержка](#page-44-0)
- 45 – [Уведомление о программном](#page-44-0)  [обеспечении с открытым исходным](#page-44-0)  [кодом](#page-44-0)

### **6 [Приложение](#page-45-0)**

- 46 [Обновление программного](#page-45-0)  [обеспечения по сети](#page-45-0)
- 46 – [Уведомление сети об обновлении](#page-45-0)
- 46 – [Обновление ПО](#page-45-0)
- 47 [Приложение Nero MediaHome 4](#page-46-0)  **[Essentials](#page-46-0)**
- 48 – [Установка Nero MediaHome 4](#page-47-0)  **Essentials**
- 48 – [Общий доступ к файлам и папкам](#page-47-0)
- 49 [Товарные знаки и лицензии](#page-48-0)
- 50 [Технические характеристики](#page-49-0)  [аудиовыхода](#page-49-0)
- 51 [Технические характеристики](#page-50-0)
- 52 [Техническое обслуживание](#page-51-0)
- 52 – [Обращение с устройством](#page-51-0)
- 52 [Важная информация о сетевых](#page-51-0)  [службах](#page-51-0)

# <span id="page-7-0"></span>**Введение**

# **Отображение символа "**7**" на экране**

При работе на экране телевизора может отображаться символ " $\varnothing$ ", который означает, что данная функция, описанная в настоящем руководстве недоступна для данного мультимедийного контента.

## **Типы используемых файлов**

### **Видеофайлы**

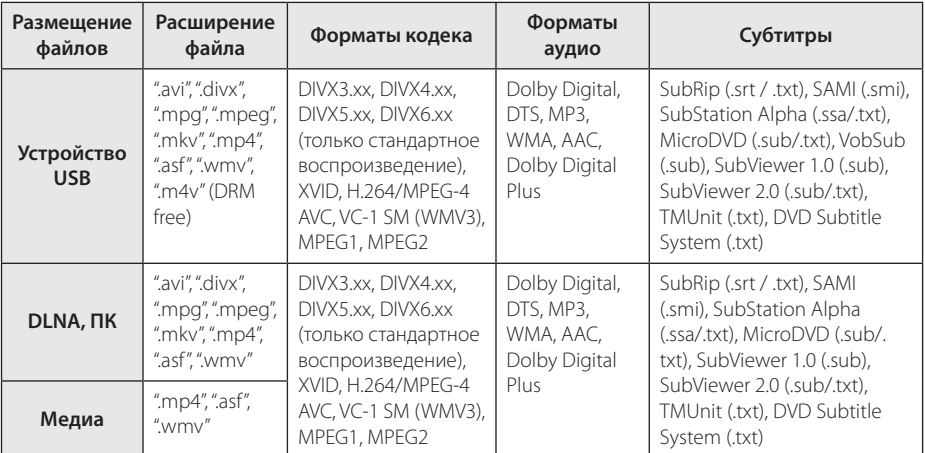

### **Аудиофайлы**

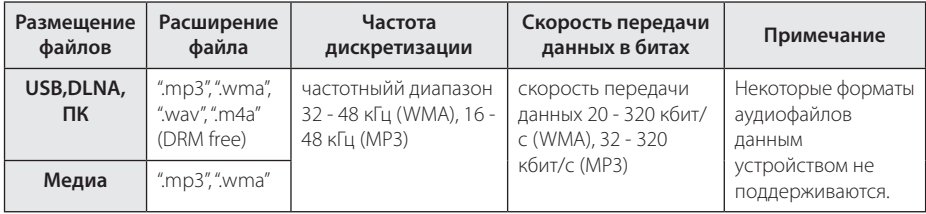

### **Файлы фотоизображений**

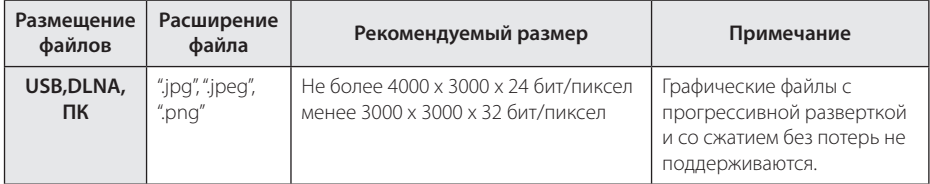

- Название файла может содержать не более 180 символов.
- y Максимальное число файлов/папок: не более 2000 (общее число файлов и папок)
- Время чтения носителя зависит от размера и количества файлов и может занять несколько минут.
- Совместимость файлов может быть различной в зависимости от сервера.
- y Так как совместимость на сервере DLNA проверяется на узловом оборудовании DLNA-сервера (Nero MediaHome 4 Essentials), требования к файлам и функциям воспроизведения могут быть различными в зависимости от мультимедийных серверов.
- Требования к файлам на стр. 8 не всегда согласуются с действительностью. Некоторые ограничения могут накладываться свойствами файла и сервера мультимедиа.
- Воспроизведение субтитров видеофайлов доступно только в папках общего доступа на ПК или мультимедийном сервере DLNA, которые были созданы с помощью прилагаемого к устройству программного обеспечения Nero MediaHome 4 Essentials.
- y Совместное использование файлов сменных носителей (USB-накопителей и т.п.) может оказаться невозможным на вашем сервере.
- Проигрыватель не поддерживает ID3-теги, внедренные в MP3-файлы.
- Общее время воспроизведения аудиофайлов, отображаемое на экране, может оказаться неверным для файлов с переменным потоком данных (VBR-файлов).
- НD-видеофайлы на устройства в формате USB 1.0/1.1 могут воспроизводиться ненадлежащим образом. Для воспроизведения видеофайлов в формате HD рекомендуется использовать стандарт USB 2.0.
- Данное устройство поддерживает стандарт H.264/MPEG-4 AVC профилей Main, High с уровнем 4.1. При использовании файлов более высокого уровня на экране отображается предупреждающее сообщение.
- Данное устройство не поддерживает файлы, созданные в форматах GMC или Qpel.
- GMC общая компенсация движения
- Qpel четверть пиксела

# <span id="page-9-0"></span>**О DLNA**

Данное устройство является

сертифицированным по требованиям DLNA цифровым мультимедийным устройством, которое позволяет воспроизводить фильмы, изображения и музыку с совместимого с форматом DLNA цифрового мультимедийного сервера (ПК устройств бытовой электроники).

Альянс DLNA – международная организация производителей бытовой электроники, компьютеров и мобильных устройств. Технология DLNA обеспечивает простое совместное использование цифрового мультимедийного контента в вашей домашней сети.

Логотип DLNA позволяет определить устройства, поддерживающие данный стандарт. Данный проигрыватель соответствует стандарту DLNA версии 1.5.

При выполнении на ПК программного обеспечения сервера DLNA или при подключении к данному устройству другого совместимого с DLNA устройства, может потребоваться изменение некоторых настроек ПО или могут потребоваться другие устройства. Более подробную информацию ищите в инструкциях к программному обеспечению или устройству.

# **Некоторые системные требования**

Для воспроизведения видео высокой четкости:

• НD-дисплей с входными разъемами HDMI.

Для воспроизведения звука с использованием системы Dolby® Digital Plus и многоканальной системы DTS требуются:

- Усилитель/ресивер с встроенным декодером (Dolby Digital, Dolby Digital Plus или DTS).
- Основные, центральные АС, АС объемного звучания и сабвуфер в соответствии с выбранным форматом воспроизведения звука.

Для воспроизведения файлов из папки общего доступа на вашем ПК через домашнюю сеть, ПК должен иметь следующие характеристики.

• Windows® XP (Service Pack 2 или более поздней версии), Windows Vista® (пакет обновления не требуется), Windows 7® (пакет обновления не требуется)

- Процессор с тактовой частотой 1,2 ГГц Intel® Pentium® III или AMD Sempron™ 2200+
- Сеть: 100 МБ Ethernet, беспроводная сеть (WLAN)
- Для общего доступа на вашем компьютере должно существовать более одной папки. Для получения более полной информации о настройках общего доступа к файлам посетите веб-сайт поддержки используемой вами операционной системы.

## **Дистанционное управление устройством LG**

Данным устройством можно управлять с помощью вашего iPhone или Android через домашнюю сеть. Данное устройство и ваш мобильный телефон должны быть подключены к устройству беспроводной сети, например, к точке доступа. Подробную информацию о дистанционном управлении устройством LG см. веб-страницах "Apple iTunes" или "Google Apps Marketplace".

## **Замечания по совместимости**

- При возникновении таких проблем обратитесь в авторизованный сервисный центр.
- При HDMI-подключении для вывода звука с данного устройства система Dolby Digital Plus поддерживает не более 7.1 каналов.

# <span id="page-10-0"></span>**Главный блок**

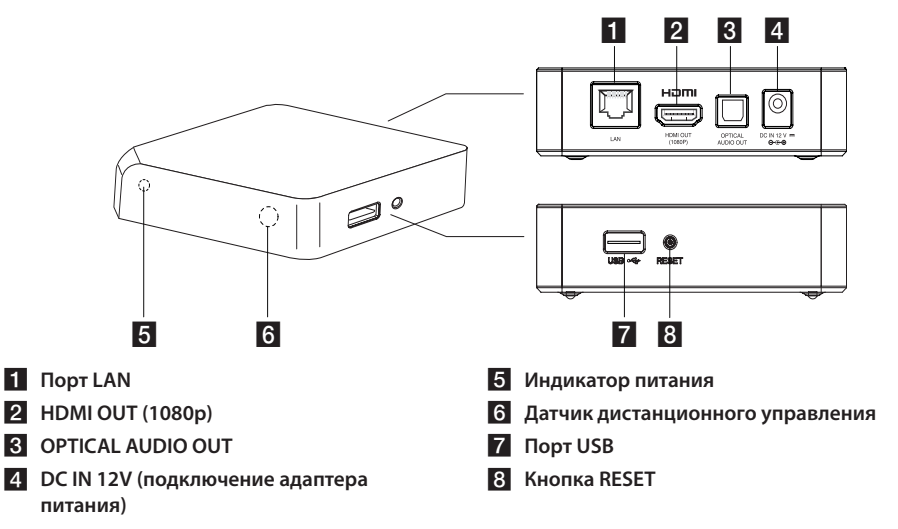

# **Пульт дистанционного управления**

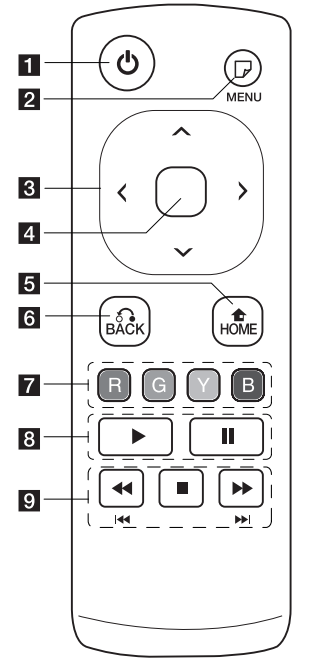

**1 (<sup>l</sup>) (Питание):** Включение и выключение устройства.

- **2 П** (MENU): отображение или выход из экранного меню.
- **3 Кнопки-стрелки: Выбор** опции в меню.
- d **Центральная кнопка (сенсорная):** подтверждение выбранного элемента меню.

**В меню веб-браузера данной кнопкой можно перемещать указатель во всех направлениях. Примечание:** Если вы не прикасаетесь к данной кнопке, сенсорная функция отключается в целях экономии электроэнергии. Для включения сенсорной функции нажмите кнопкустрелку и коснитесь сенсорной кнопки.

**5 НОМЕ (1):** отображение или выход из Главного меню.

**6 BACK (** $\delta$ ): выход из меню или возобновление воспроизведения.

 $7$  Цветные кнопки (R, **G, Y, B):** используются в меню [Интеллект.доступ], [Премиум], [LG Apps] и [Веббраузер].

**B**  $\triangleright$  (Воспроизведение): запуск воспроизведения.

M **(Пауза):** временная остановка воспроизведения.

 $\bullet$ **:** Поиск в прямом или обратном направлении. **C/V/VI:** нажмите и удерживайте в течение 2 секунд для перехода к следующему разделу или файлу.

> **Z (Стоп):** остановка воспроизведения.

#### **Установка элементов питания**

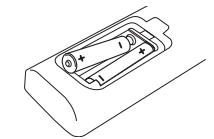

Снимите крышку батарейного отсека на задней панели пульта ДУ и установите две батарейки R6 (размер AA, щелочные) с соблюдением полярности (4 и 5).

# <span id="page-11-0"></span>**Подключение адаптера питания**

Подключите устройство к сети питания с помощью прилагаемого адаптера питания. Подключите кабель питания к адаптеру, а вилку кабеля к сетевой розетке переменного тока.

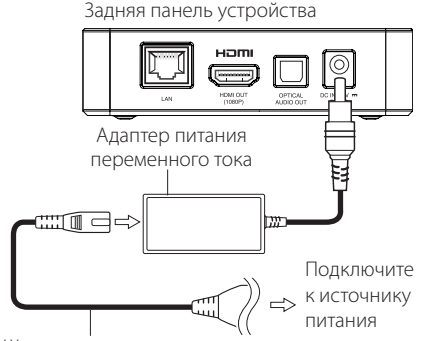

Шнур питания переменного тока

• Для выбора подходящего адаптера питания или кабельного комплекта обращайтесь в магазин электродеталей.

### Внимание! -

Используйте только адаптер питания, поставляемый в комплекте с данным устройством. Не пользуйтесь блоком питания от другого устройства или изготовителя. Использование другого кабеля питания или блока питания может привести к повреждению данного устройства и аннулированию гарантии.

# **Подключение к телевизору через разъем HDMI**

Если в телевизоре или мониторе имеется разъем HDMI, их можно подключить с помощью кабеля HDMI (высокоскоростной кабель типа A, High Speed HDMI™ Cable). Подключите кабель к разъему HDMI телевизора или монитора.

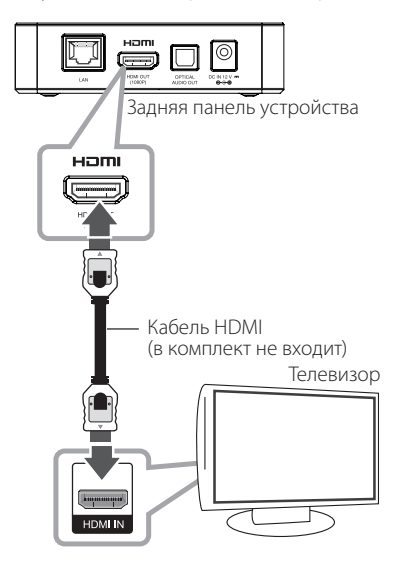

Выберите источником входного сигнала телевизора HDMI (обратитесь к руководству пользователя телевизора)

- Если разрешение было выбрано вручную, разъем HDMI подключен к телевизору, но телевизор не поддерживает выбранное разрешение, то включается режим [Авто].
- При выборе разрешения, которое не поддерживается телевизором, выдается предупреждение. Если после изменения разрешения изображение на экране отсутствует, подождите 20 секунд, чтобы изображение автоматически переключилось в предыдущий режим.
- При формате выходного видеосигнала 1080p автоматически устанавливается частота кадров 24 Гц или 60 Гц в зависимости от характеристик подключенного телевизора.

### <span id="page-12-0"></span>**Дополнительная информация по HDMI**

- При подключении устройства HDMI или DVI проверьте следующее:
	- Попробуйте выключить HDMI/DVIустройство и данный проигрыватель. Затем включите HDMI/DVI – устройство, а через 30 секунд включите проигрыватель.
	- Проверьте правильность подключения видеовхода к устройству.
	- Данное устройство поддерживает форматы 720x576p, 1280x720p, 1920x1080i или 1920x1080p входного видеосигнала.
- Не все HDMI/DVI-устройства с системой HDCP (защита широкополосных цифровых данных) будут работать с данным проигрывателем.
	- Изображение будет искажённым, если устройство не обеспечено системой HDCP.
		- , Примечание
	- Если подключенное HDMI-устройство не воспринимает выходной сигнал с данного устройства, звук HDMI-устройства может быть искажён или отсутствовать.
	- При использовании HDMI-подключения можно изменить разрешение для HDMI-выхода. (См. раздел "Настройка разрешения" на стр. 13)
	- Выберите тип выходного видеосигнала с разъема HDMI OUT в параметре [Устан. Цвета HDMI] option в меню [Настр-ка] (см. стр. 23).
	- Изменение разрешения после подключения может привести к нарушениям в работе устройства. Для решения этой проблемы выключите проигрыватель, а потом включите снова.
	- Если полключение HDMI с протоколом HDCP не не подтверждается, экран телевизора будет черным. В этом случае проверьте HDMI-подключение или отключите HDMI-кабель.
	- Если на экране отображаются искажения или полосы, проверьте HDMI-кабель (его длина обычно не более 4,5 м).

# **Установка разрешения**

Для выхода HDMI OUT данное устройство обеспечивает несколько выходных разрешений. Изменить разрешение можно в меню [Настр-ка].

1. Нажмите кнопку HOME  $(1)$ .

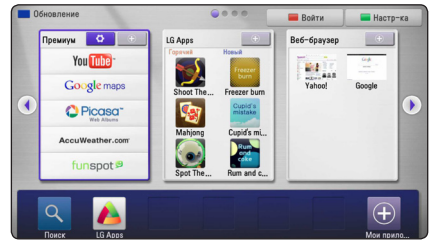

- 2. Нажмите зеленую кнопку (**G**). Отображается меню [Настр-ка].
- $3.$  Кнопками  $\Lambda$  / V выберите параметр [ЭКРАН] и нажмите кнопку > для перехода на второй уровень.
- 4. Кнопками  $\Lambda$  / V выберите параметр [Разрешение] и нажмите **центральную кнопку** для перехода на третий уровень.

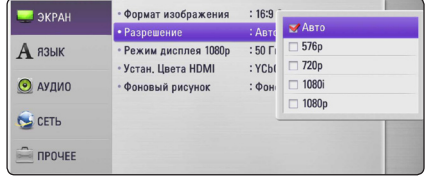

5. Кнопками  $\Lambda/V$  выберите нужное разрешение и нажмите **центральную кнопку** для подтверждения.

# <span id="page-13-0"></span>**Подключение к усилителю**

Используйте одно из соединений в зависимости от возможностей вашей аппаратуры.

- Подключение аудиосигнала через HDMI (стр. 14)
- Подключение цифрового аудиосигнала (стр. 15)

Так как на выбор типа выходного аудиосигнала влияют многие факторы, см. подробное описание в разделе "Характеристики выходного аудиосигнала" на стр. 50.

#### **Цифровой многоканальный звук**

Цифровое многоканальное подключение обеспечивает наилучшее качество звука. Для этого потребуется многоканальный аудио/видеоресивер, поддерживающий один или несколько форматов аудиосигналов, поддерживаемых данным устройством. Проверьте наличие логотипов не передней панели ресивера и их описание в данном руководстве. (PCM Stereo, Dolby Digital, Dolby Digital Plus или DTS)

## **Подключение к усилителю через выход HDMI**

Подключите HDMI-кабель к разъему HDMI OUT устройства и к соответствующему разъему усилителя.

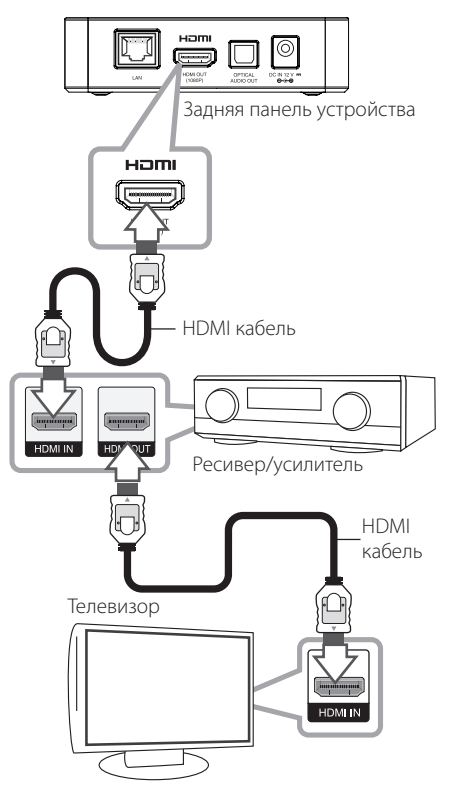

Если на усилителе выходной разъем HDMI, подключите его к HDMI-входу телевизора с помощью HDMI-кабеля.

Вам потребуется активировать выход цифрового сигнала устройства. (См. раздел "Меню [АУДИО]" на стр. 24)

## <span id="page-14-0"></span>**Подключение к усилителю через выход цифрового аудиосигнала**

Подключите дополнительный цифровой аудиокабель к гнезду OPTICAL AUDIO OUT устройства и к соответствующему разъему (OPTICAL) усилителя.

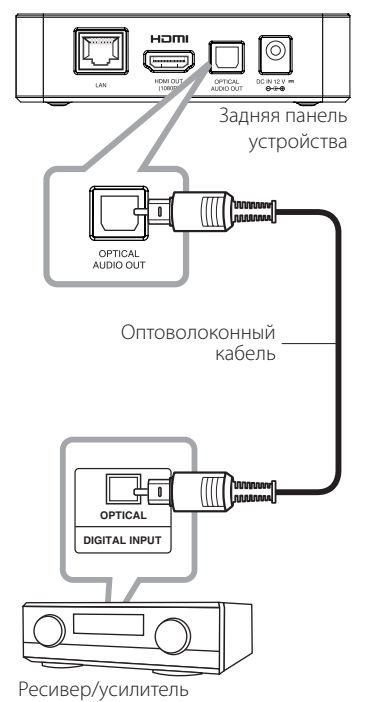

Вам потребуется активировать выход цифрового сигнала устройства. (См. раздел "Меню [АУДИО]" на стр. 24)

# <span id="page-15-0"></span>**Подключение к домашней сети**

Данное устройство можно подключить к локальной вычислительной сети (ЛВС) через порт LAN на задней панели устройства или к встроенному модулю беспроводной сети. При подключении к широкополосной домашней сети вы получаете доступ к различным службам, таким как обновление ПО, веб-браузер и службы предоставления мультимедийного контента.

### **Проводное сетевое подключение**

Проводное подключение обеспечивает лучшее качество передачи, т.к. устройство непосредственно подключается к сети, не испытывая влияния радиочастотных помех.

Дополнительные рекомендации по подключению см. в документации к сетевому устройству.

Подключите доступный в продаже сетевой кабель или кабель Ethernet к порту LAN устройства и к соответствующему разъему модема или маршрутизатора.

- При подключении или отключении сетевого кабеля, держите его за коннектор. При извлечении сетевого кабеля не выдергивайте его, а осторожно вытягивайте, нажимая на защелку.
- Не подключайте к порту LAN телефонный кабель.
- Поскольку существует множество вариантов подсоединения, следуйте техническим условиям Вашей телекоммуникационной компании или поставщика Интернет-услуг.
- Если требуется доступ к контенту с ПК или серверов DLNA, данное устройство должно быть подключено к той же ЛВС через маршрутизатор.

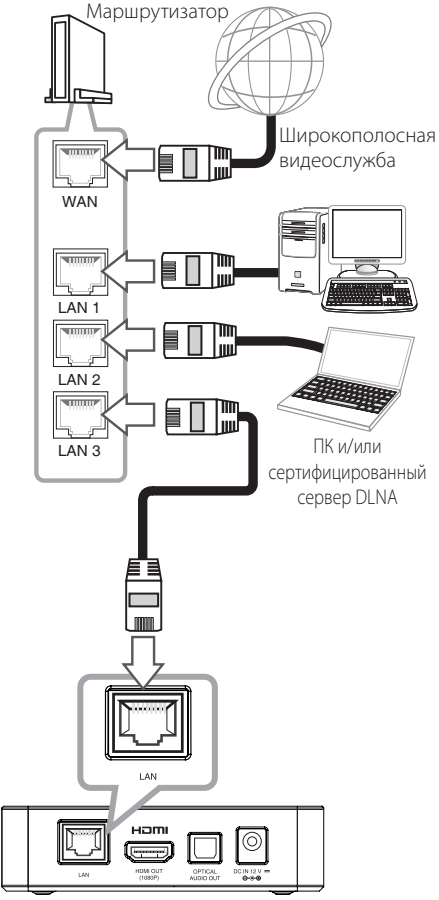

Задняя панель устройства

# <span id="page-16-0"></span>**Настройка проводной сети**

Если в локальной сети (ЛВС) имеется проводное подключение к DHCP-серверу, данному устройству может автоматически присваиваться IP-адрес. После физического подключения в некоторых домашних сетях может потребоваться изменение сетевых настроек устройства. Настройте [СЕТЬ] следующим образом.

### **Подготовка**

Перед настройкой проводной сети необходимо подключить домашнюю сеть к широкополосной сети Интернет.

1. Выберите параметр [Настройки соед.] в меню [Настр-ка] и нажмите **центральную кнопку**.

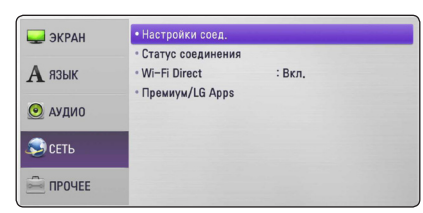

2. На экране отобразится меню [Настройки соед.]. Кнопками  $\Lambda/V$  выберите [Проводная] и нажмите **центральную кнопку**.

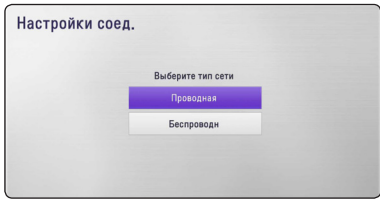

3. Кнопками  $\Lambda/V$ / $\lt$ / $>$  выберите режим IP [Динамиче.] или [Статический].

Обычно для автоматического назначения IPадреса выбирается режим [Динамиче.].

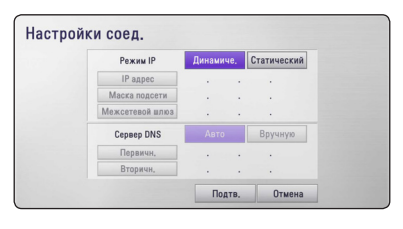

### , Примечание

Если в сети не используется DHCP-сервер и вы хотите задать IP-адрес вручную, выберите режим [Статический], а затем задайте параметры [IP адрес], [Маска подсети], [Межсетевой шлюз] и [Сервер DNS] кнопками  $\Lambda$  / V /  $\lt$  / $>$ .

- 4. Выберите [OK] и нажмите **центральную кнопку** для применения сетевых настроек.
- 5. Будет предложено проверить сетевое подключение. Выберите [OK] и нажмите **центральную кнопку** для завершения сетевого подключения.
- 6. Если на шаге 5 выбрать [Тест] и нажать **центральную кнопку**, на экране отобразится состояние сетевого подключения. Состояние сетевого подключения можно также проверить из меню [Настр-ка], функция [Статус соединения].

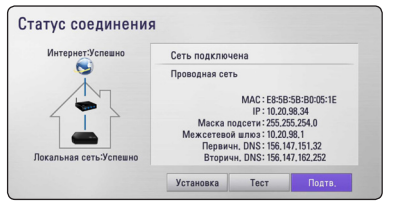

## <span id="page-17-0"></span>**Беспроводное сетевое подключение**

Другой возможный вариант организации сетевого подключения – использование точки доступа или беспроводного маршрутизатора. Конфигурация сети и способы подключения могут отличаться в зависимости от используемого оборудования и сетевой среды.

Данный плеер имеет модуль беспроводной связи IEEE 802.11a/b/g.

Для получения наилучших результатов мы рекомендуем использовать Wi-Fi-сеть, сертифицированную по стандарту IEEE 802.11n (точка доступа или беспроводный маршрутизатор).

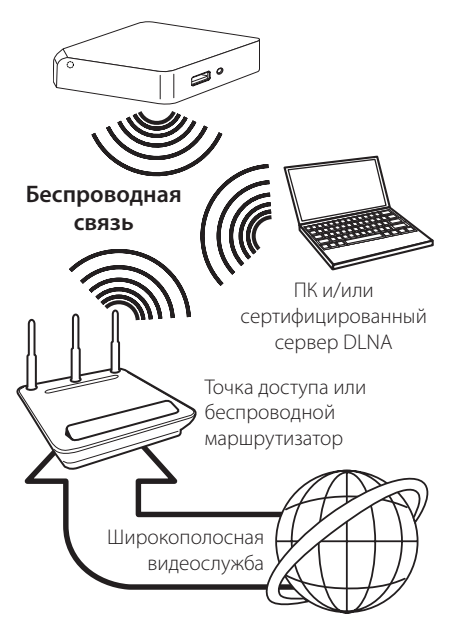

Подробнее об установке сетевого соединения и настройках сети см. инструкции по установке, поставляемые в комплекте с точкой доступа или беспроводным роутером.

Для получения наилучших результатов лучшим вариантом будет прямое проводное подключение данного устройства к маршрутизатору домашней сети или кабельному или DSL-модему. Если же Вы всё же выберете беспроводное подключение, помните, что иногда на характеристики работы может оказывать влияние работа других электронных устройств в доме.

### , Примечание

Доступные частотные диапазоны и каналы диапазона 5 ГГц приведены в таблице ниже. Однако, в зависимости от страны проживания могут существовать различия и ограничения. Если возникли проблемы при беспроводном сетевом подключении, попробуйте настроить точку доступа по другому каналу.

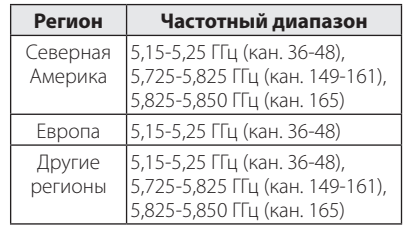

# **Настройка беспроводного подключения**

Для беспроводного сетевого подключения данное устройство требуется выполнить настройки сетевой передачи данных. Это выполняется из меню [Настр-ка]. Настройте [СЕТЬ] следующим образом. Перед подключением устройства к сети необходимо выполнить настройку точки доступа или беспроводного маршрутизатора.

### **Подготовка**

Перед настройкой беспроводной сети необходимо:

- Подключить широкополосный Интернет с домашней сети.
- Настроить точку доступа или беспроводной маршрутизатор.
- Запомнить SSID (сетевой идентификатор беспроводной сети) и сетевой код защиты.
- 1. Выберите параметр [Настройки соед.] в меню [Настр-ка] и нажмите **центральную кнопку**.

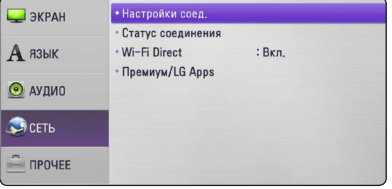

- 2. На экране отобразится меню [Настройки соел.]. Кнопками  $\Lambda$  / V выберите [Беспроводн] и нажмите **центральную кнопку**.
- 3. Выберите [Да] и нажмите **центральную кнопку**. Новые настройки подключения сбросят текущие настройки сети.
- 4. Устройство произведет поиск всех доступных точек доступа или беспроводного маршрутизатора и отобразит их в списке. Кнопками **N/V** выберите в списке точку доступа или беспроводной маршрутизатор и нажмите **центральную кнопку**.

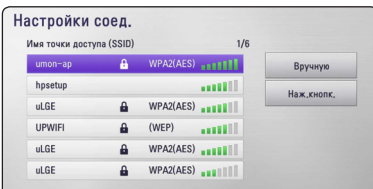

Если точка доступа или беспроводный маршрутизатор защищены кодом, проверьте, чтобы код WEP или WPA, указанный для устройства, полностью соответствовал коду маршрутизатора. При необходимости Вам придется ввести код защиты.

#### , Примечание

- В режиме защиты WEP для точки доступа или маршрутизатора доступно 4 ключа. Если точка доступа или беспроводной маршрутизатор используют код защиты WEP, для подключения к домашней сети введите код защиты ключа №1.
- Точка доступа устройство, позволяющее создать домашнюю беспроводную сеть.
- Если точка доступа или беспроводный маршрутизатор поддерживают конфигурацию PIN-кода на основе WPS (защищенная настройка Wi-Fi), нажмите желтую кнопку (Y) и запомните числовой код, отображаемый на экране. После этого введите PIN-код в меню настройки точки доступа или беспроводного маршрутизатора для подключения. См. документацию используемого сетевого устройства.

**[Вручную] –** Точка доступа может не передавать свой сетевой идентификатор (SSID). Проверьте настройки маршрутизатора через ПК и задайте передачу сетевого идентификатора SSID или введите его в ручную в меню [Вручную].

**[Наж.кнопк.] –** Если точка доступа или беспроводной маршрутизатор поддерживают режим настройки кнопкой, выберите данный параметр и нажмите данную кнопку на точке доступа или беспроводном маршрутизаторе в пределах 120 секунд. Вам не требуется запоминать имя точки доступа (SSID) и код защиты точки доступа или беспроводного маршрутизатора.

5. Кнопками A / V / < / > выберите Режим IP [Динамиче.] или [Статический]. Обычно для автоматического назначения IPадреса выбирается режим [Динамиче.].

#### , Примечание

Если в сети не используется DHCP-сервер и вы хотите задать IP-адрес вручную, выберите режим [Статический], а затем задайте параметры [IP адрес], [Маска подсети], [Межсетевой шлюз] и [Сервер DNS] с помощью кнопок  $\Lambda$  / V / < / > и цифровых кнопок.

- 6. Выберите [OK] и нажмите **центральную кнопку** для применения сетевых настроек.
- 7. Будет предложено проверить сетевое подключение. Выберите [OK] и нажмите **центральную кнопку** для завершения сетевого подключения.
- 8. Если на шаге 7 выбрать [Тест] и нажать **центральную кнопку**, на экране отобразится состояние сетевого подключения. Состояние сетевого подключения можно также проверить из меню [Настр-ка], функция [Статус соединения].

### **Замечания по сетевому подключению:**

- Многие проблемы, возникающие при сетевом подключении могут быть решены перезагрузкой маршрутизатора или модема. После подключения устройства к домашней сети быстро выключите питание и/или отключите кабель питания маршрутизатора домашней сети или кабель модема. Затем включите питание и/или подключите кабель питания.
- В зависимости от требований поставшика интернет-услуг количество устройств, подключаемых к службам Интернета, может быть ограничено в зависимости от договорных условий данной службы. За подробной информацией обращайтесь к поставщику интернет-услуг.
- Наша компания не несет ответственность за любые нарушения в работе данного устройства и/или интернет-подключения из-за ошибок связи или ее нарушением, связанными с используемым вами широкополосным интернет-подключением или с другим подключенным оборудованием.
- Для работы с определенным контентом через Интернет может потребоваться соединение с большой пропускной способностью.
- Даже при правильном подключении и настройке устройства определенный контент Интернета может обрабатываться ненадлежащим образом из-за перегрузки каналов связи Интернета, ненадлежащего качества или недостаточной полосы пропускания данной интернет-службы или проблем, зависящих от поставщика данного контента.
- Некоторые операции при использовании интернет-подключения могут оказаться недоступными из-за определенных ограничений, накладываемых поставщиком интернет-услуг при предоставлении широкополосного интернет-подключения..
- Все расходы, взимаемые поставшиком Интернет-услуг, в том числе оплату соединения, несет пользователь.
- Для проводного сетевого подключения данного устройства требуется порт LAN 10 Base-T или 100 Base-TX. Если интернет-служба не допускает такое подключение, устройство нельзя подключить к такой службе.
- Для использования службы xDSL следует использовать маршрутизатор.
- Для использования службы DSL требуется DSL-модем, для использования кабельных модемных служб требуется кабельный модем. В зависимости от способа доступа и соглашения на использование с поставщиком интернет-услуг, вы не сможете воспользоваться функциями интернетподключения данного устройства или у вас будут ограничения на количество одновременно подключаемых устройств. (Если поставщик интернет-услуг ограничивает соглашение одним устройством, данное устройство будет невозможно подключить, если уже подключен ПК.)
- y Использование маршрутизатора может быть не разрешено или ограничено в зависимости от условий и ограничений, выставленных поставщиком интернет-услуг. Для получения подробной информации свяжитесь с вашим поставщиком интернет-услуг.
- Беспроводная сеть работает на радиочастоте 2,4 Ггц, которая используется также другими бытовыми приборами (радиотелефонами, устройствами Bluetooth®, микроволновыми печами), что может создавать взаимные помехи при работе.
- Отключите неиспользуемое сетевое оборудование домашней сети. Некоторые устройства могут создавать сетевой трафик.
- В целях улучшения качества передачи данных устанавливайте данное устройство как можно ближе к точке доступа.
- В некоторых случаях размещение точки доступа или беспроводного маршрутизатора на уровне выше 0,45 м от пола улучшает качество приема.
- Переместите устройство ближе к точке доступа или измените его положение, чтобы между ним и точкой доступа не было препятствий.
- Качество приема при беспроводной связи зависит от многих факторов, таких как тип точки доступа, расстояние между устройством и точкой доступа, место размещения устройства.
- Установите точку доступа или беспроводной маршрутизатор в режим инфраструктуры. Режим прямого подключения не поддерживается.

# <span id="page-20-0"></span>**Подключение устройства USB**

Данное устройство позволяет воспроизводить файлы с видео, аудио и фотоинформацией с устройства USB.

## **Воспроизведение содержимого USBустройства**

1. Установите устройство USB в USB-разъем.

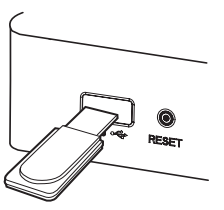

При подключении USB-устройства из главного меню устройство автоматически воспроизводит аудиофайл, имеющийся на USB-накопителе. Если USB-накопитель содержит различные типы файлов, на экране отображается меню выбора файла нужного типа.

Загрузка файла может занимать несколько минут в зависимости объема контента на данном USB-накопителе. Для прекращения загрузки файла выберите пункт [Отмена] и нажмите

#### **центральную кнопку**.

- 2. Нажмите кнопку HOME  $(\triangle)$ .
- 3. Кнопками  $\lt/$  выберите [Интеллект.доступ] и нажмите **центральную кнопку**.
- 4. Кнопками N/V выберите [Фильм], [Фото] или [Музыка] и нажмите **центральную кнопку**.
- 5. Кнопками  $\Lambda$  / V выберите [USB] и нажмите **центральную кнопку**.

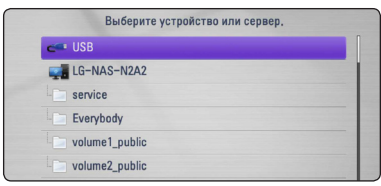

6. Для воспроизведения файла кнопками  $\Lambda$ /  $V/K/$  выберите нужный файл и нажмите кнопку d или **центральную кнопку**.

7. Осторожно извлеките USB-устройство.

- При доступе к файлам (аудио, фото видео) данное устройство поддерживает USB флэш-накопители/внешние жесткие диски с файловой системой FAT16, FAT32 и NTFS.
- Проигрыватель поддерживает до 8 разделов на USB-устройстве.
- Не извлекайте USB-устройство во время работы (во время воспроизведения и т.д.).
- USB-устройства, для которых при подключении к компьютеру требуется установка дополнительных программ, не поддерживаются.
- USB-устройство: устройство USB спецификации USB1.1 и USB2.0.
- Можно просматривать фильмы. фотографии, воспроизводить музыку. Подробные сведения по каждому файлу приведены на соответствующих страницах.
- Во избежание потери данных рекомендуется регулярно выполнять резервное копирование.
- При использовании удлинительного USBкабеля, сетевого USB-концентратора или универсального USB-устройства для считывания карт, устройство USB может не распознаваться.
- Некоторые USB-устройства могут не работать с этим проигрывателем.
- Цифровые камеры и мобильные телефоны не поддерживаются.
- USB-порт устройства нельзя подключать к компьютеру. Устройство нельзя использовать для хранения информации.

# <span id="page-21-0"></span>**Настройки**

# **Настройка базовых параметров**

В меню [Настр-ка] можно изменить настройки устройства.

1. Нажмите кнопку HOME  $($ 

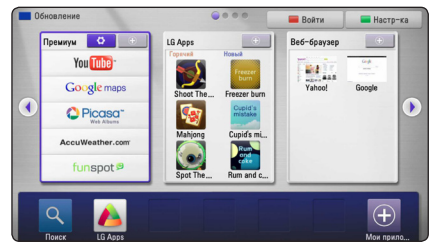

2. Нажмите зеленую кнопку (**G**). Отображается меню [Настр-ка].

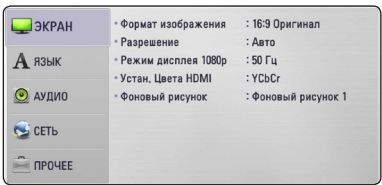

3. Кнопками  $\Lambda/V$  выберите первый параметр для настройки и нажмите кнопку > для перехода на второй уровень.

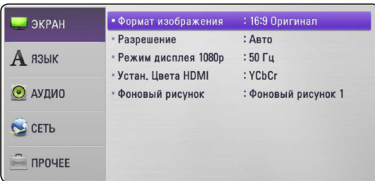

4. Кнопками  $\Lambda$  / V выберите второй параметр для настройки и нажмите **центральную кнопку** или кнопку > для перехода на третий уровень.

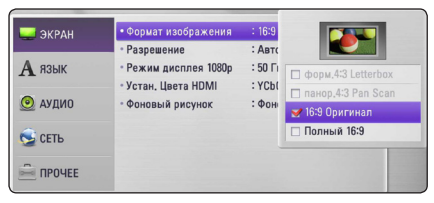

5. Кнопками  $\Lambda/V$  выберите нужный параметр и нажмите **центральную кнопку** или кнопку D для подтверждения.

# **Меню [ЭКРАН]**

### **Формат изображения**

Выбор соотношения сторон в зависимости от типа телевизора.

#### **[форм.4:3 Letterbox]**

Выбирается при подключении стандартного телевизора с соотношением сторон экрана 4:3. Широкоэкранный формат отображается с темными полосами внизу и вверху экрана.

#### **[панор.4:3 Pan Scan]**

Выбирается при подключении стандартного телевизора с соотношением сторон экрана 4:3 Широкоэкранное изображение подгоняется под размеры экрана телевизора. «Обрезаются» обе стороны изображения.

#### **[16:9 Оригинал]**

Выбирается при подключении широкоэкранного телевизора с соотношением сторон экрана 16:9. Изображение формата 4:3 выводится с оригинальным соотношением сторон с черными полосами справа и слева.

#### **[Полный 16:9]**

Выбирается при подключении широкоэкранного телевизора с соотношением сторон экрана 16:9 Изображение формата 4:3 подгоняется по горизонтали, чтобы заполнить весь экран.

### , Примечание

Форматы [форм.4:3 Letterbox] и [панор.4:3 Pan Scan] нельзя выбрать при разрешении выше 720p.

### <span id="page-22-0"></span>**Разрешение**

Настройка разрешения на выходе компонентного и HDMI-видеосигнала. См. раздел "Настройка разрешения" на стр. 13

#### **[Авто]**

При подключении сигнала с разъема HDMI OUT к телевизору с функцией EDID (расширенная идентификация дисплея) автоматически устанавливается разрешение, наиболее подходящее для данного телевизора.

#### **[1080p]**

Вывод 1080 линий видеосигнала с прогрессивной развёрткой.

#### **[1080i]**

Вывод 1080 линий видеосигнала с чересстрочной развёрткой.

#### **[720p]**

Вывод 720 линий видеосигнала с прогрессивной развёрткой.

#### **[576p]**

Вывод 576 линий видеосигнала с прогрессивной развёрткой.

### **Режим дисплея 1080р**

Если установлено разрешение 1080p, выберите частоту [24 Hz] для сглаженного воспроизведения фильма (1080p/24 Hz) с использованием дисплея, оборудованного портом HDMI, совместимого с входным сигналом 1080p/24 Hz.

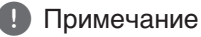

- При выборе частоты [24 Hz] могут возникнуть некоторые нарушения в изображении при переключении просмотра с видео на фильм. В этом случае выберите частоту [50 Hz].
- Даже если для режима [Режим дисплея 1080р] установлена частота [24 Hz], телевизор не будет совместим с форматом 1080p/24 Hz, действительная частота кадров будет составлять 50 Гц для согласования с форматом входного видеосигнала.

## **Устан. Цвета HDMI**

Выберите тип выходного сигнала на разъеме HDMI OUT. Чтобы настроить этот параметр, обратитесь к руководству по эксплуатации монитора.

### **[YCbCr]**

Выбирается при подключении к дисплею HDMI.

#### **[RGB]**

Выбирается при подключении к дисплею DVI.

### **Фоновый рисунок**

Изменение фона начального экрана.

# **Меню [ЯЗЫК]**

### **Экранное меню**

Выбор языка для меню [Настр-ка] и экранного меню.

# <span id="page-23-0"></span>**Меню [АУДИО]**

Настройка параметров аудио в соответствии с используемым звуковым оборудованием.

#### , Примечание

Так как на выбор типа выходного аудиосигнала влияют многие факторы, см. подробное описание в разделе "Характеристики выходного аудиосигнала" на стр. 50.

### **HDMI / Цифровой выход**

#### **[ИКМ стерео]**

Используется при подключении сигнала с разъема HDMI OUT или DIGITAL AUDIO OUT проигрывателя к устройству с двухканальным цифровым стереодекодером.

#### **[Перекодир. DTS]**

Используется при подключении сигнала с разъема HDMI OUT или DIGITAL AUDIO OUT проигрывателя к устройству с декодером DTS.

#### **[Первичный переход]**

Используется при подключении сигнала с разъема OPTICAL AUDIO OUT и HDMI OUT к устройству с декодеромLPCM, Dolby Digital, Dolby Digital Plus и DTS.

### **Частота выборки (цифровой аудиовыход)**

#### **[192 kHz]**

Выбирается, если используемый A/V-ресивер или усилитель способны обрабатывать сигнал на частоте 192 кГц.

#### **[96 kHz]**

Используется, если A/V-ресивер или усилитель не обрабатывает сигналы на частоте 192 кГц. При выборе данного режима устройство автоматически преобразует сигналы с частотой 192 кГц в сигналы с частотой 96 кГц, чтобы система могла их декодировать.

#### **[48 kHz]**

Выбирается, если A/V-ресивер или усилитель не обрабатывает сигналы на частотах 192 кГц и 96 кГц. При выборе данного режима устройство автоматически преобразует сигналы с частотой 192 кГц и 96 кГц в сигналы с частотой 48 кГц, чтобы система могла их декодировать.

Информацию о характеристиках A/V-ресивера или усилителя можно посмотреть в их комплектной документации.

### **DRC (Контроль динамического диапазона)**

Данная функция позволяет прослушивать звуковое сопровождение фильма с меньшим уровнем громкости, не утрачивая при этом разборчивости речи.

#### **[Выкл.]**

Отключение данной функции.

#### **[Вкл.]**

Сжатие динамического диапазона звука в системах Dolby Digital или Dolby Digital Plus.

#### **[Авто]**

Динамический диапазон в системах Dolby Digital и Dolby Digital Plus обрабатывается как в режиме [Вкл.].

#### , Примечание

Настройка DRC можно изменить только в режиме полного останова устройства.

# <span id="page-24-0"></span>**Меню [СЕТЬ]**

Настройки меню [СЕТЬ] используются для обновления программного обеспечения, использования веб-браузера и служб предоставления интернет-контента.

### **Настройки соед.**

Если домашняя сеть подготовлена к подключению данного устройства, само устройство требуется подготовить для проводного или беспроводного сетевого подключения для передачи данных по сети. (См. раздел "Подключение к домашней сети" на стр. 16.)

### **Статус соединения**

Для проверки состояния сети на данном устройстве выберите параметр [Статус соединения] и нажмите **центральную кнопку**, после чего можно проверить состояние соединения с сетью и Интернетом.

### **Wi-Fi Direct**

Данный проигрыватель сертифицирован в качестве устройства Wi-Fi Direct™. Wi-Fi Direct™ - это технология, по которой устройства соединяются друг с другом минуя точку доступа или маршрутизатор. Для активации режима Wi-Fi Direct™ задайте этому параметру значение [Вкл.]. См. 29 страницы с описанием подключения устройства.

### **Премиум/LG Apps**

#### **[Настройка страны]**

Выберите свой регион для отображения доступных услуг и контента в режиме [Премиум] и [LG Apps].

#### **[Управление ID]**

Отображается меню [Управление ID]. Вы можете управлять ID, который зарегистрирован на данном устройстве.

#### **[Код регистрации]**

Отображение уникального кода данного устройства для технического обслуживания в режиме [Премиум] и [LG Apps].

# **Меню [ПРОЧЕЕ]**

## **DivX® VOD**

О ВИДЕО ФОРМАТЕ DIVX: ФОРМАТ DivX® - это цифровой формат, созданный корпорацией DivX. Данное устройство является сертифицированным устройство DivX Certified®, способным воспроизводить видео в формате DivX. Подробную информацию и программные средства преобразования файлов в формат DivX вы найдете на сайте divx.com.

О ВИДЕО ПО ЗАПРОСУ В ФОРМАТЕ DIVX: Данное сертифицированное устройство DivX Certified® следует зарегистрировать, чтобы получить возможность воспроизведения приобретенных фильмов в формате DivX Video-on-Demand (VOD). Для получения кода регистрации перейдите в параметр DivX VOD в меню настройки устройства. Подробную информацию об операции регистрации вы найдете на веб-сайте vod.divx.com.

#### **[Зарегистрировать]**

Отображается регистрационный номер данного устройства

#### **[Отменить регистрацию]**

Деактивация устройства и отображение кода деактивации.

### , Примечание

Все загружаемые с ресурса DivX VOD видеоматериалы с регистрационным номером данного устройства можно воспроизводить только с данного устройства.

### **Автовыключение**

Экранная заставка отображается через 5 минут после перехода устройства в состояние полного останова. При включении данного режима [Вкл.] устройство автоматически выключается в течение 25 минут после отображения экранной заставки. При выключенной функции экранная заставка отображается до тех пор, пока не начнется работа с проигрывателем.

#### **Завод.уст-ки**

Можно восстановить заводские настройки устройства по умолчанию.

#### , Примечание

При восстановлении заводских настроек по умолчанию из меню [Завод.уст-ки] придется повторно активировать интернет-службы и выполнять сетевые настройки.

#### **Программа**

#### **[Информация]**

Отображение текущей версии ПО.

#### **[Обновление]**

Программное обеспечение можно обновить, подключив данное устройство непосредственно к серверу обновления ПО (см. стр. 46).

#### **Отказ от гарантий**

Нажмите **центральную кнопку** для просмотра уведомления об отказе об ответственности за работу сетевых служб.

#### **Pointer**

Регулировка скорости перемещения указателя.

#### **Сетевое подключение**

Эта функция позволяет управлять воспроизведением мультимедийных файлов, направляемых с сервера мультимедиа DLNA, с помощью сертифицированного смартфона с поддержкой технологии DLNA. В большинстве сертифицированных смартфонов с поддержкой технологии DLNA есть функция управления воспроизведением мультимедийных файлов в домашней сети. Установите для этой функции значение [Вкл.], чтобы иметь возможность управлять этим устройством с помощью смартфона. Для получения более подробной информации см. инструкции на сертифицированный смартфон с поддержкой технологии DLNA или соответствующее приложение.

# <span id="page-26-0"></span>**Стандартное воспроизведение**

# **[Домой] меню**

При нажатии кнопки HOME (1) отображается главное меню. Кнопками  $\wedge$  / V / < /> Выберите категорию и нажмите **центральную кнопку**.

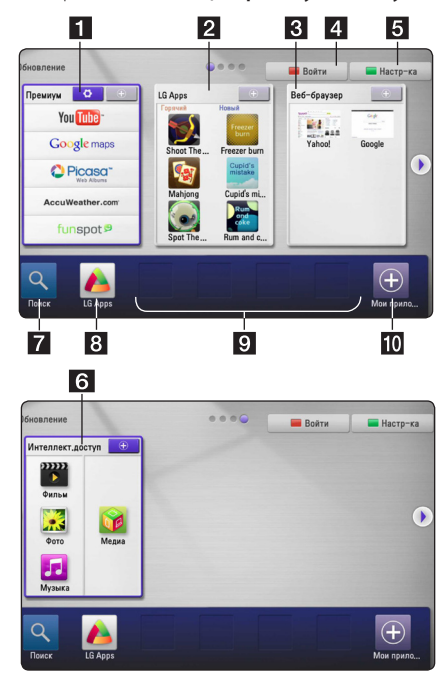

- **1 [Премиум] -** Отображает главную страницу Premium или экран [Редактировать Премиум-карту].
- **2 [LG Apps] -** Отображение экрана приложений [LG Apps].
- **В [Веб-браузер]** Отображение главного экрана веб-обозревателя.
- d **[Войти]** Отображение меню подключения к ресурсам [Премиум] или [LG Apps].
- **5** [Настр-ка] Системные настройки.
- **6 [Интеллект.доступ] Воспроизведение** содержимого папок [Фильм], [Фото], [Музыка] или [Meдиa].
- **7 [Поиск] Данная функция дальнейшем** будет доработана.
- **8 <b>[LG Apps]** Отображение экрана приложений [LG Apps].
- **9 [Избранные приложения] Кнопки** быстрого доступа к избранных приложениям.
- **10 [My Apps] -** Отображение экрана приложений [My Apps].

# **Воспроизведение файлов с USB-устройства**

Данное устройство позволяет воспроизводить файлы с видео, аудио и фотоинформацией с устройства USB.

- 1. Установите устройство USB в USB-разъем.
- 2. Нажмите кнопку HOME  $($
- 3. Кнопками  $\lt/$  выберите [Интеллект.доступ] и нажмите **центральную кнопку**.

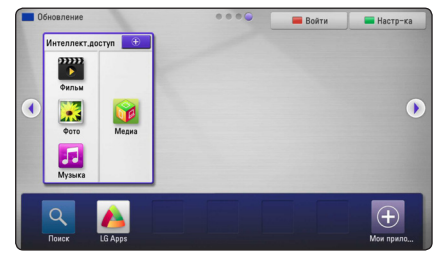

- 4. Кнопками  $\Lambda/V/C/$  выберите [Фильм], [Фото] или [Музыка] и нажмите **центральную кнопку**.
- 5. Кнопками  $\Lambda$  / V выберите [USB] и нажмите **центральную кнопку**.

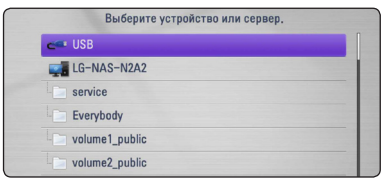

6. Для воспроизведения файла кнопками  $\Lambda/$  $V/K/$  выберите нужный файл и нажмите кнопку d или **центральную кнопку**.

# <span id="page-27-0"></span>**Воспроизведение файлов с сетевого сервера**

Данное устройство позволяет воспроизводить файлы с видео, аудио и фотоинформацией, размещенными на ПК или сервере DLNA с использованием домашней сети.

- 1. Проверьте сетевое подключение и сетевые настройки (см. стр. 16).
- 2. Нажмите кнопку HOME  $($ <sup>1</sup>).
- 3. Кнопками  $\Lambda/V$  выберите [Фильм], [Фото] или [Музыка] и нажмите **центральную кнопку**.
- 4. Кнопками  $\Lambda$  / V выберите из списка мультимедийный сервер DLNA или папку общего доступа на своем ПК.

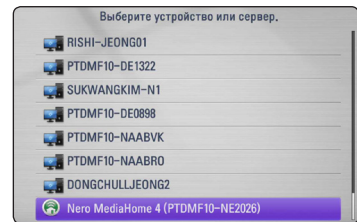

Если вы хотите обновить информацию доступного мультимедийного сервера, нажмите зеленую кнопку (G).

5. Для воспроизведения файла кнопками  $\Lambda/$  $V/K/$  выберите нужный файл и нажмите **центральную кнопку**.

#### , Примечание

- Требования к файлам см. на стр. 8.
- Пиктограммы невоспроизводимых файлов могут отображаться, но могут воспроизводиться на данном устройстве.
- Файл субтитров и видеофайл должны иметь одинаковое имя и размещаться в одной папке.
- Качество воспроизведения определяется характеристиками домашней сети.
- В зависимости от настроек вашего сервера могут возникнуть проблемы подключения.

### **Ввод сетевого ID пользователя и пароля**

В зависимости от настроек операционной среды Вашего ПК для доступа к папкам общего доступа может потребоваться ввод сетевого ID пользователя и пароля.

- 1. Если требуется ввод сетевого ID пользователя и пароля, автоматически отображается клавиатура ввода.
- 2. Кнопками  $\Lambda/V$ / $\lt$ / $>$  выберите на виртуальной клавиатуре нужный символ и нажмите **центральную кнопку** для подтверждения.

При вводе буквы с диакритическим знаком нажмите кнопку  $\Box$  (MENU) для отображения дополнительного набора символов.

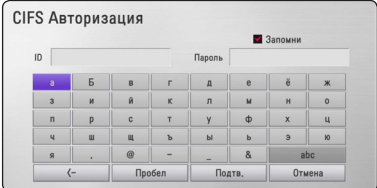

**[Отмена] –** Удаление всех введенных символов.

**[Пробел] –** Вставка пробела в позиции курсора.

**[<–] –** Удаление символа перед курсором.

**[ABC / abc / #+-=&] –** Переключение на ввод прописных или строчных букв или ввод специальных символов.

3. После ввода сетевого ID пользователя и пароля выберите кнопками  $\wedge$  /  $\vee$  /  $\lt$  /  $\gt$ [OK] и нажмите **центральную кнопку** для получения доступа к папке.

Для удобства дальнейшего использования сетевой ID пользователя и пароль сохраняются после доступа к папке. Если вы не хотите сохранять сетевой ID пользователя и пароль, перед доступом к папке нажмите красную кнопку (R), чтобы снять флажок для параметра [Запомни].

# <span id="page-28-0"></span>**Подключение Wi-Fi Direct™**

### **Подключение к соответствующему устройству Wi-Fi Direct™**

Данный плеер может проигрывать файлы с фильмами, музыкой, фотографиями, которые располагаются в соответствующем устройстве Wi-Fi Direct™. Технология Wi-Fi Direct™ позволяет напрямую подключить плеер к сертифицированному устройству Wi-Fi Direct™ без подсоединения к сетевому устройству, например, через точку доступа.

- 1. Установите параметр [Wi-Fi Direct] в меню [Настр-ка] в режим [Вкл.] (стр. 25).
- 2. Нажмите кнопку HOME  $($
- 3. Кнопками  $\Lambda$  /  $V$  /  $\lt$  /  $>$  выберите [Фильм]. [Фото] или [Музыка] и нажмите кнопку **центральную кнопку**.
- 4. При использовании  $\Lambda/V$  выберите опцию [Wi-Fi Direct], а затем нажмите **центральную кнопку**.

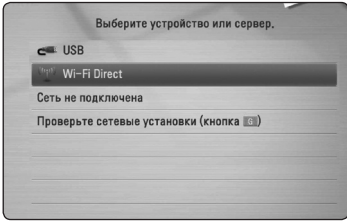

5. Выберите устройство Wi-Fi Direct™ в списке при использовании  $\bigwedge$  / V, а затем нажмите **центральную кнопку**.

Подключение Wi-Fi Direct™ будет выполнено автоматически.

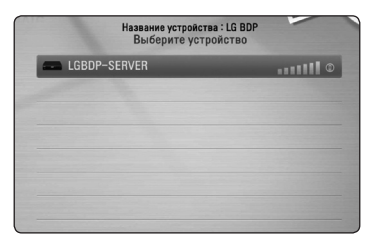

Если устройство Wi-Fi Direct™ поддерживает способ конфигурации пин-кода, основанный на WPS (стандарт безопасной настройки беспроводной сети), выберите устройство в списке и нажмите кнопку жёлтого цвета (Y). Введите пин-код на экране. Затем введите пин-код в установочном меню устройства для подключения.

Если вы хотите повторно просмотреть доступное устройство Wi-Fi Direct™, нажмите знопку зелёного цвета (G).

6. Выберите сервер, на котором установлено подсоединённое устройство Wi-Fi Direct™ при использовании  $\Lambda$  / V, а затем нажмите **центральную кнопку** для управления сервером.

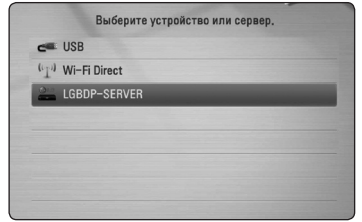

Для выбора сервера из списка устройств, файлы или папки должны находиться на сервере DLNA, где установлено подсоединённое устройство Wi-Fi Direct™.

7. 7. Выберите файл при использовании W/S/A/D, а затем нажмите **центральную кнопку** для отображения файла.

- Для улучшения передачи данных разместите плеер как можно ближе к сертифицированному серверу Wi-Fi Direct™.
- Данное устройство может подсоединять только 1 устройство одновременно. Параллельное соединение недоступно.
- Если вы пытаетесь подсоединить беспроводную сеть в то время как устройство подключено к функции Wi-Fi Direct™, соединение Wi-Fi Direct™ будет отключено.
- Если данный плеер и устройство Wi-Fi Direct™ подсоединены к различным ЛВС, соединение Wi-Fi Direct™ может быть недоступно.

### **Подключение к доступным устройствам Wi-Fi**

Данный плеер можно подключать к основному устройству Wi-Fi при использовании функции Wi-Fi Direct™.

- 1. Установите параметр [Wi-Fi Direct] в меню [Настр-ка] в режим [Вкл.] (стр. 25).
- 2. Нажмите кнопку HOME  $($ <sup>1</sup>).
- 3. Кнопками  $\lt/$  выберите [Фильм], [Фото] или [Музыка] и нажмите кнопку **центральную кнопку**.
- 4. При использовании  $\Lambda$  / V выберите опцию [Wi-Fi Direct], а затем нажмите **центральную кнопку**.

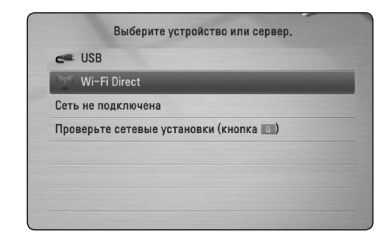

5. Нажмите кнопку красного цвета (R) для отображения [SSID], [Параметры безопасности] и [Шифрование] плеера.

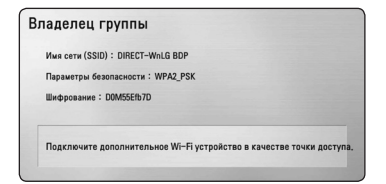

- 6. На вашем устройстве Wi-Fi, выполните сетевое подключение к данному плееру, при использовании [Имени сети (SSID)], [Параметры безопасности] и [Шифрование] как указано в пункте 5 выше.
- 7. Нажмите дважды кнопку ВАСК (6) для отображения списка устройств.

8. Выберите сервер, на котором установлено подсоединённое устройство Wi-Fi при использовании  $\wedge$  / V, а затем нажмите **центральную кнопку** для управления сервером.

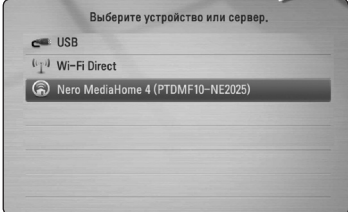

Для выбора сервера из списка устройств, файлы или папки должны находиться на сервере DLNA, где установлено подсоединённое устройство.

9. Выберите файл при использовании W/S/A/D, а затем нажмите **центральную кнопку** для отображения файла.

# <span id="page-30-0"></span>**Основные операции при воспроизведении видео и аудио**

#### **Останов воспроизведения**

При воспроизведении нажмите кнопку (СТОП).

#### **Временная остановка воспроизведения**

При воспроизведении нажмите кнопку II (ПАУЗА). Для возобновления воспроизведения нажмите кнопку • (ВОСПРОИЗВЕДЕНИЕ).

### **Покадровое воспроизведение (в режиме видео)**

При воспроизведении фильма нажмите кнопку  $\blacksquare$  (ПАУЗА).

Нажимайте кнопку II (ПАУЗА) для покадрового воспроизведения фильма.

### **Ускоренный переход вперед или назад**

Для ускоренного перемещения вперед или назад при воспроизведении нажмите кнопку  $\blacktriangleleft$  или  $\blacktriangleright$ .

Нажимая кнопки c или v, можно устанавливать различную скорость воспроизведения.

#### **Уменьшение скорости воспроизведения**

В режиме паузы при воспроизведении, нажимая кнопку **>>** выберите нужное замедление скорости воспроизведения.

### **Переход к предыдущему/ следующему файлу**

Для перехода к следующему файлу или в начало текущей записи/файла при воспроизведении нажмите и удерживайте в течение двух секунд кнопку **K44** или **DD.** 

Дважды быстро нажмите кнопку  $\blacktriangleleft$  для перехода к предыдущему файлу.

В списке файлов сервера в одной папке могут отображаться файлы с контентом разного типа.

В этом случае нажмите и удерживайте в течение двух секунд кнопку  $\blacktriangleleft$  или  $\blacktriangleright$  для перехода к предыдущему или следующему файлу с контентом того же типа.

## **Основные операции при просмотре фотографий**

### **Режим слайд-шоу**

Для запуска слайд-шоу нажмите кнопку  $\blacktriangleright$ (ВОСПРОИЗВЕДЕНИЕ).

### **Останов слайд-шоу**

Для останова слайд-шоу нажмите кнопку (СТОП).

### **Временный останов слайд-шоу**

В режиме слайд-шоу нажмите кнопку II (ПАУЗА). Для возобновления слайд-шоу нажмите кнопку d (ВОСПРОИЗВЕДЕНИЕ).

### **Переход к следующей/ предыдущей фотографии**

При просмотре фотографии во весь экран для перехода к предыдущей или следующей фотографии используйте кнопку  $\lt$  или  $\gt$ .

# <span id="page-31-0"></span>**Дополнительные возможности воспроизведения**

## **Изменение масштаба в режиме слайд-шоу**

- 1. В режиме воспроизведения нажмите кнопку  $\square$  (MENU) для отображения меню функций.
- 2. Кнопками  $\Lambda$  / V выберите функцию [Увел.] и нажмите **центральную кнопку** для отображения меню [Увел.].
- 3. С помощью красной (R) или зеленой (G) кнопки уменьшите или увеличьте масштаб изображения. По увеличенному изображению можно перемещаться с помощью кнопок  $\Lambda/V$ / $\lt$ / $\gt$ .
- 4. Для возврата к исходному размеру изображения нажмите желтую кнопку (Y).
- 5. Нажмите кнопку BACK ( $\bullet$ ) для выхода из меню [Увел.].

## **Повторное воспроизведение**

При воспроизведении, нажимая красную кнопку (R), выберите нужный режим повторного воспроизведения.

#### **Музыкальные файлы**

;**Track**– Циклическое воспроизведение текущей записи или файла.

:**All** – Циклическое воспроизведение всех записей или файлов.

 $\mathbf{R}$  – Записи или файлы воспроизводятся в случайном порядке.

 $\frac{1}{2}$   $\frac{1}{2}$  All – Все записи и файлы воспроизводятся циклически в случайном порядке.

Для возврата в обычный режим воспроизведения, нажимая красную кнопку (R), выберите [Выкл.].

## **Просмотр информации о контенте**

Устройство может отображать информацию о контенте.

- 1. Кнопками  $\Lambda/V$ / $\lt$ / $>$  выберите файл.
- 2. Нажмите кнопку **D** (MENU) для отображения меню функций.
- 3. Кнопками  $\Lambda$  / V выберите [Информация] и нажмите **центральную кнопку**.

На экране отображается информация о данном файле.

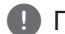

### , Примечание

Информация, отображаемая на экране, может неправильно отображать содержимое файла.

## **Изменение вида отображения списка**

В меню [Фильм], [Музыка] или [Фото] можно изменить вид списка содержимого.

## **Способ 1**

Последовательно нажимайте красную кнопку (R).

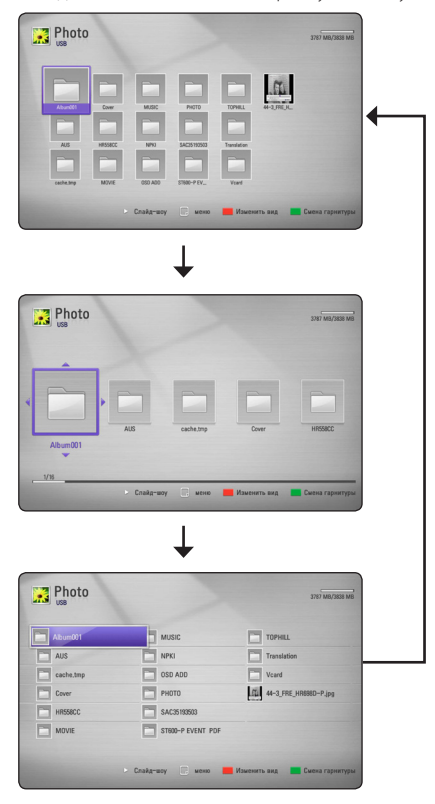

### **Способ 2**

- 1. При отображении списка содержимого нажмите кнопку  $\Box$  (MENU) для отображения меню функций.
- 2. Кнопками  $\Lambda/V$  выберите функцию [Изменить вид].
- 3. Нажмите **центральную кнопку** для изменения вида отображения содержимого данного меню.

# <span id="page-32-0"></span>**Выбор файла субтитров**

Если имя файла субтитров отличается от имени видеофайла, перед воспроизведением фильма необходимо в меню [Фильм] выбрать файл субтитров.

- 1. Кнопками  $\Lambda$  /  $V$  /  $\lt$  /  $>$  в меню [Фильм] выберите файл субтитров, который нужно воспроизводить.
- 2. Нажмите **центральную кнопку**.

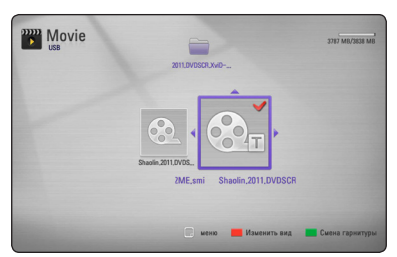

Для отмены выбора данного файла субтитров повторно нажмите **центральную кнопку**. Выбранный файл субтитров отображается при воспроизведении фильма.

- , Примечание
- Если при воспроизведении нажать кнопку ■ (СТОП) субтитры не отображаются.
- Данная функция недоступна при воспроизведении файла на сервере через домашнюю сеть.

# **Установка фотографии в качестве экранного оформления**

В качестве экранного оформления можно использовать свою фотографию.

- 1. Нажмите кнопку HOME  $($
- 2. Кнопками </>
выберите [Интеллект.доступ] и нажмите **центральную кнопку**.
- 3. Кнопками </>
выберите [Фото] и нажмите **центральную кнопку**.
- 4. Кнопками  $\wedge$  / V выберите [USB] и нажмите **центральную кнопку**.
- 5. Выберите файл фотографии и нажмите кнопку  $\square$  (MENU) для отображения меню функций.
- 6. Кнопками  $\Lambda$  / V выберите [Фоновый рисунок] и нажмите **центральную кнопку**.
- 7. Кнопками  $\lt/$  выберите [Ла] и нажмите **центральную кнопку**.

Данная фотография будет установлена в меню [Настр-ка] как [Фоновый рисунок 5].

## **Дополнительные возможности при просмотре фотографий**

При просмотре фотографий в полный экран можно использовать дополнительные режимы.

- 1. При просмотре фотографии во весь экран нажмите кнопку  $\Box$  (MENU) для отображения меню функций.
- 2. Кнопками  $\bigwedge$  / V выберите функцию.

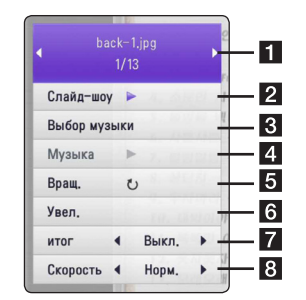

- **1** Текущая фотография/Всего **фотографий** – Для просмотра предыдущей/следующей фотографии используйте кнопки  $\lt/$
- **2 Слайд-шоу** Нажмите **центральную кнопку** для запуска и временного останова слайд-шоу.
- **Выбор музыки** Выбор фоновой музыки для режима слайд-шоу (см. стр.  $34)$
- **4 Музыка** Нажмите центральную **кнопку** для воспроизведения или временного останова фоновой музыки.
- $\overline{\mathbf{5}}$  **Вращ.** Нажмите **центральную кнопку** для поворота изображения по часовой стрелке.
- f **Увел.** Нажмите **центральную кнопку** для отображения меню [Увел.].
- $\overline{Z}$  **итог** Кнопками  $\lt/$  выберите эффект перехода от одной фотографии к другой в режиме слайд-шоу.
- **В Скорость** Кнопками  $\lt/$  выберите время задержки при переходе от одной фотографии к другой в режиме слайдшоу.
- 3. Нажмите кнопку ВАСК( $\bullet$ ) для выхода из меню функций.

# <span id="page-33-0"></span>**Прослушивание музыки в режиме слайд-шоу**

Фотографии можно просматривать при одновременном прослушивании аудиофайлов.

- 1. При просмотре фотографии во весь экран нажмите кнопку n (MENU) для отображения меню функций.
- 2. Кнопками N/V выберите функцию [Выбор музыки] и нажмите **центральную кнопку** для отображения меню [Выбор музыки].
- 3. Кнопками Л / V выберите устройство и нажмите **центральную кнопку**.

Выбор устройства зависит от того, где размещен файл фотографии, просматриваемый во весь экран.

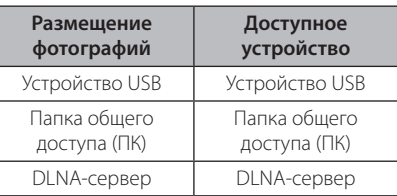

4. Кнопками  $\Lambda$  / V выберите файл или папку для воспроизведения.

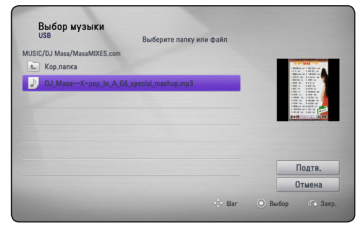

#### Выберите **• • и** нажмите **центральную кнопку** для отображения каталога верхнего

уровня.

#### , Примечание

При выборе аудиофайла на сервере, выбор папки недоступен. Доступен выбор только файла.

5. Кнопкой > выберите [OK] и нажмите **центральную кнопку**.

# **Экранное меню**

Можно отображать на экране и изменять различные параметры и настройки.

### **Отображение информации о содержимом в виде экранного меню**

1. Для отображения различной информации о воспроизведении в режиме воспроизведения нажмите кнопку  $\Box$  (MENU).

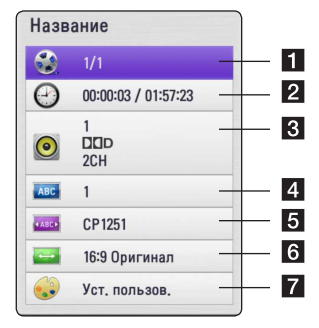

- a **Название**  номер текущего наименования/всего наименований.
- b **Время** время воспроизведения/общее время воспроизведения.
- c **Аудио** выбранный язык воспроизведения или канал.
- d **Субтитры** выбранные субтитры.
- e **Страница кодов –** кодовая страница выбранных субтитров (см. стр. 33).
- **6 Формат изображения** выбранный формат изображения.
- g **Режим изображ-я** выбранный режим изображения.
- 2. Кнопками  $\Lambda/V$  выберите параметр.
- $3.$  Кнопками  $4/2$  измените значение выбранного параметра.
- 4. Нажмите кнопку BACK ( $\odot$ ) для выхода из экранного меню.

- Если в течение нескольких секунд не нажимается ни одна кнопка, экранное меню удаляется с экрана.
- Доступные элементы могут различаться в зависимости от наименований.

# <span id="page-34-0"></span>**Воспроизведение с выбранного момента**

- 1. При воспроизведении нажмите кнопку m (MENU). В окне отображения времени указывается время, прошедшее с начала воспроизведения.
- 2. Выберите функцию [Время] и задайте время начала воспроизведения в часах, минутах и секундах (слева направо).

Например, чтобы найти сцену, начинающуюся через 2 часа 10 минут 20 секунд от начала файла введите "21020".

Для перехода при воспроизведении на 60 секунд вперед или назад используйте кнопки  $\langle$ / $\rangle$ 

3. Нажмите **центральную кнопку** для пуска воспроизведения с выбранного времени.

, Примечание

- Данная функция может оказаться недоступной с некоторыми наименованиями.
- Данная функция может быть недоступна в зависимости от типа файла и возможностей сервера DLNA.

# **Прослушивание другой звуковой дорожки**

- 1. В режиме воспроизведения нажмите кнопку  $\Box$  (MENU) для отображения экранного меню.
- 2. Кнопками  $\Lambda/V$  выберите функцию [Аудио].
- 3. Кнопками </>
выберите нужный язык, звуковую дорожку или звуковой канал.

### , Примечание

В момент переключения звуковой дорожки может наблюдаться временное расхождение звукового сопровождения и изображения.

# **Выбор языка субтитров**

- 1. В режиме воспроизведения нажмите кнопку  $\Box$  (MENU) для отображения экранного меню.
- 2. Кнопками **A/V** выберите функцию [Субтитры].
- 3. Кнопками  $\lt/$  выберите функцию язык субтитров.
- 4. Нажмите кнопку ВАСК ( $\delta$ ) для выхода из экранного меню.

## **Изменение формата изображения**

При воспроизведении можно изменить формат изображения.

- 1. В режиме воспроизведения нажмите кнопку **П** (MENU) для отображения экранного меню.
- 2. Кнопками A / V выберите функцию [Формат изображения].
- 3. Кнопками  $\lt/$  выберите нужный формат.
- 4. Нажмите кнопку BACK ( $\bullet$ ) для выхода из экранного меню.

#### $\bigoplus$  Примечание  $\overline{\phantom{a}}$

Даже при изменении параметра [Формат изображения] в экранном меню параметр [Формат изображения] в меню [Настр-ка] не изменяется.

## **Изменение кодовой страницы субтитров**

Если субтитры отображаются ненадлежащими символами, можно изменить кодовую страницу для правильного отображения текста субтитров.

- 1. В режиме воспроизведения нажмите кнопку  $\Box$  (MENU) для отображения меню воспроизведения.
- 2. Кнопками  $\Lambda$  / V выберите функцию [Страница кодов].
- 3. Кнопками </> **Bыберите нужную кодировку.**
- 4. Нажмите кнопку ВАСК ( $\bullet$ ) для выхода из экранного меню.

## <span id="page-35-0"></span>**Изменение режима изображения**

При воспроизведении можно изменить [Режим изображ-я].

- 1. В режиме воспроизведения нажмите кнопку **П** (MENU) для отображения экранного меню.
- 2. Кнопками  $\Lambda/V$  выберите параметр [Режим изображ-я].
- 3. Кнопками (\*/\*) выберите нужный режим.
- 4. Нажмите кнопку ВАСК ( $\mathcal{E}$ ) для выхода из экранного меню.

### **Функция [Уст. пользов.]**

- 1. В режиме воспроизведения нажмите кнопку  $\Box$  (MENU) для отображения экранного меню.
- 2. Кнопками  $\Lambda$  / V выберите параметр [Режим изображ-я].
- 3. Кнопками </> выберите [Уст. пользов.] и нажмите **центральную кнопку**.

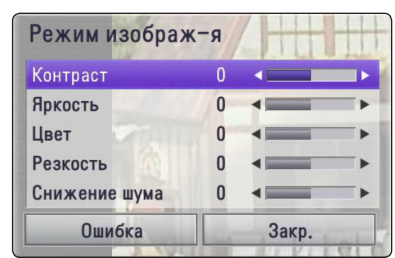

4. Кнопками  $\Lambda/V$ / $\lt$ / $>$  выберите отрегулируйте параметры [Режим изображ-я].

Выберите параметр [Ошибка] и нажмите **центральную кнопку** для сброса всех настроек видеорежима.

5. Кнопками  $\Lambda/V$ /</>Bыберите функцию [Закр.] и нажмите **центральную кнопку** для завершения настройки.

# **Использование функции Premium**

С помощью функции Premium можно воспользоваться различными службами поставки контента через Интернет.

- 1. Проверьте сетевое подключение и сетевые настройки (см. стр. 16).
- 2. Нажмите кнопку HOME  $\left( \right)$ .
- 3. Кнопками  $\lt/$  выберите [Премиум] и нажмите **центральную кнопку**.

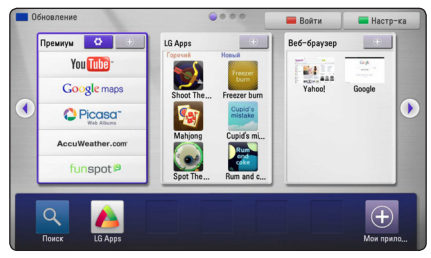

4. Кнопками A / V / < / > выберите службу Интернета и нажмите **центральную кнопку**.

- Для получения подробной информации по каждой службе обратитесь к поставщику контента или посетите вебсайт службы поддержки.
- Контент служб Premium и информация по обслуживанию, включая пользовательский интерфейс, подвергается изменениям. За самой последней информацией обращайтесь на веб-сайт данной службы.
- Использование функций Premium при беспроводном подключении к сети может сказаться на скорости передачи потоковых данных из-за помех, создаваемых бытовыми приборами, в которых используются радиочастоты.
- При первом доступе к функции [Премиум] или [LG Apps] отображается информация о текущей стране. Если вы хотите изменить настройку страны, выберите режим [Изменить] и нажмите **центральную кнопку**.

# <span id="page-36-0"></span>**Использование приложений LG**

Данное устройство позволяет воспользоваться службами приложений LG через Интернет. Вы можете легко найти и загрузить различные приложения из интернет-магазина LG Apps.

1. Проверьте сетевое подключение и сетевые настройки (см. стр. 16).

В зависимости от региона, услуга LG Apps может быть недоступна в данный момент. Услуга LG Apps будет доступна для таких регионов позже, после обновления программного обеспечения.

- 2. Нажмите кнопку HOME  $(\triangle)$ .
- 3. Кнопками  $\lt/$  выберите [LG Apps] и нажмите **центральную кнопку**.

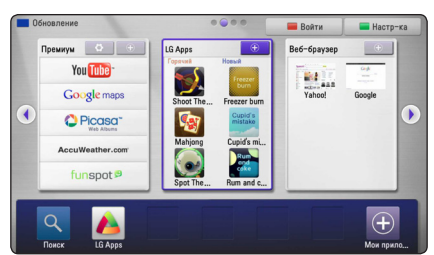

- 4. Кнопками  $\lt/$  выберите категорию и нажмите **центральную кнопку**.
- 5. Кнопками  $\Lambda/V$ / $\lt$ / $>$  выберите приложение и нажмите **центральную кнопку** для отображения справочной информации.
- 6. При выделенном значке [установить] нажмите **центральную кнопку**. Приложение устанавливается на устройство.

Для установки приложения на устройство пользователь должен зарегистрироваться. Информацию по регистрации см. на стр. 37.

- 7. Для отображения экрана [My Apps] нажмите желтую кнопку (Y).
- 8. Выберите установленное приложение и нажмите **центральную кнопку**.

### , Примечание

Для установки платных предложений необходимо иметь платное членство. За дополнительной информацией обратитесь на сайт www.lgappstv.com.

## **Регистрация**

Для использования функции [LG Apps] вы должны зарегистрироваться с вашей учетной записью.

- 1. На экране [LG Apps] или [My Apps] нажмите красную кнопку (R).
- 2. Заполните поля [ID] и [Пароль], используя виртуальную клавиатуру.

Если у вас нет учетной записи, нажмите красную кнопку (R) для регистрации.

3. Кнопками  $\Lambda$  /  $V$  /  $\lt$  /  $>$  выберите [OK] и нажмите **центральную кнопку** для регистрации с вашей учетной записью.

Если в поле [Авторегистр.] установлен флажок, ваш ID и пароль вызываются из памяти и автоматически регистрируются без необходимости их ввода.

#### , Примечание

- Если вы хотите зарегистрироваться с другой учетной записью, нажмите красную кнопку (R) на экране [LG Apps] или [My Apps] и выберите функцию [Сменить пользователя].
- Для просмотра информации вашей учетной записи и приложениях нажмите красную кнопку (R) на экране [LG Apps] или [My Apps] и выберите функцию [Настройки аккаунта].

# **Меню "Мои приложения"**

В меню [My Apps] вы можете переместить или удалить установленное приложение.

#### **Перемещение приложения**

- 1. Выберите приложение и нажмите зеленую кнопку (G) для отображения функций.
- 2. Кнопками  $\Lambda/V$  выберите [Шаг] и нажмите **центральную кнопку**.
- 3. Кнопками  $\Lambda$  / V /  $\lt$  /  $>$  выберите место назначения и нажмите **центральную кнопку**.

### **Удаление приложения**

- 1. Выберите приложение и нажмите зеленую кнопку (G) для отображения функций.
- 2. Кнопками Л / V выберите [Удалить] и нажмите **центральную кнопку**.
- 3. Кнопками  $\lt/$  выберите [Да] и нажмите **центральную кнопку**.

# <span id="page-37-0"></span>**Использование Browser Home**

Вы можете просматривать и выполнять поиск веб-страниц в Интернете с помощью функции веб-обозревателя.

- , Примечание
- Веб-браузер данного устройства отличается от интернет-обозревателя, установленного на ПК. Данный веб-браузер не поддерживает дополнительные плагины и технологии, зависящие от используемой платформы, например, ActiveX.
- Данное устройство совместимо с форматом Flash до версии Flash 8.
- Воспроизведение фильма с данным веббраузером может иметь ограничения в зависимости от источника фильма.
- При нехватке памяти устройства веббраузер выполняет принудительный выход.
- 1. Проверьте сетевое подключение и сетевые настройки (см. стр. 16).
- 2. Нажмите кнопку HOME  $($
- 3. Кнопками </>
выберите [Веб-браузер] и нажмите **центральную кнопку**.

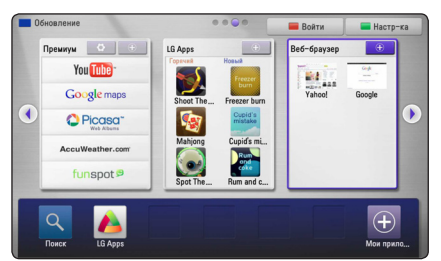

4. Кнопками  $\Lambda/V$ / $\lt$ / $>$  выберите вебстраницу и нажмите **центральную кнопку**.

#### , Примечание

Нажмите кнопку  $V$  и кнопками  $\Lambda/V/$  $\langle$ / $\rangle$  выберите нужную веб-страницу в меню веб-браузера. Нажмите **центральную кнопку** для отображения данной страницы.

# **Меню Browser Home**

В меню Browser Home представлены различные функции. Кнопками A/V/</> выберите функцию и нажмите **центральную кнопку** для выбора функции, как описано ниже.

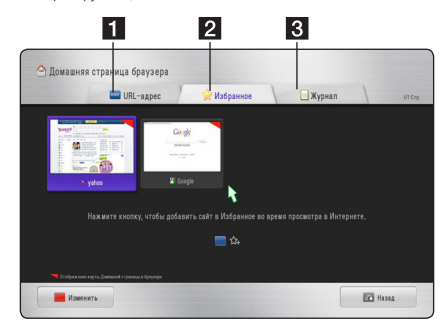

Меню браузера включает следующие доступные функции.

- **I** URL Веб-страницу можно найти, введя адрес веб-сайта. Для ввода веб-адреса отображается виртуальная клавиатура.
- **2 Избранное** Можно открыть избранные веб-страницы, не вводя веб-адрес.
- **3 Журнал** Отображение списка вебадресов страниц, открытых до этого. Чтобы открыть веб-страницу, кнопками  $\Lambda$  / S выберите адрес веб-сайта и нажмите **центральную кнопку**. Для очистки архива нажмите красную кнопку (R).

# <span id="page-38-0"></span>**Редактирование избранных веб-страниц**

В меню "Избранное" можно отредактировать избранные веб-страницы.

- 1. Нажмите красную кнопку (R) для изменения маркера для режима редактирования.
- 2. Цвет маркера изменится на зеленый.
- 3. Выберите веб-страницу и нажмите **центральную кнопку** для отображения меню [Изменить].

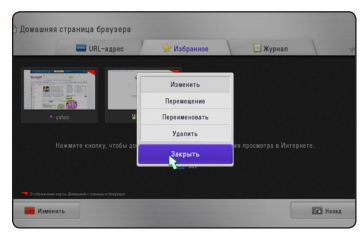

4. Кнопками **A/V** выберите функцию и нажмите **центральную кнопку**.

**[Шаг] -** Перемещение веб-страницы в заданную позицию в меню "Избранное".

**[Новое имя] -** Переименование выбранной веб-страницы. При этом отображается виртуальная клавиатура.

**[Удалить] -** Удаление данной веб-страницы из меню "Избранное".

**[Закр.] -** Выход из меню редактирования.

# **Дополнительные функции обозревателя**

В меню браузера представлены различные функции. Для использования функции нажмите соответствующую кнопку на пульте ДУ. Для использования функции можно также переместить к ней указатель и щелкнуть кнопку.

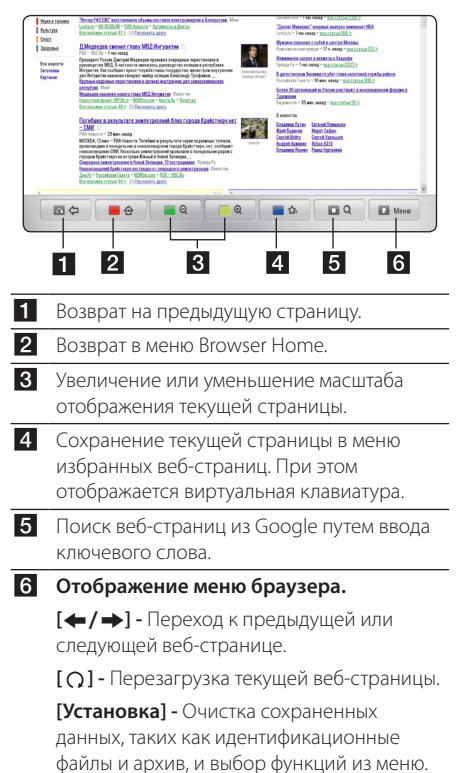

# <span id="page-39-0"></span>**Воспроизведение содержимого посредством Media Link**

Установите приложение PLEX на компьютер через домашнюю сеть, чтобы наслаждаться музыкой, фотографиями или видео.

#### , Примечание

- Чтобы пользоваться Media Link, установите серверную версию PLEX Midea для MAC или PC. Версия должна быть более поздней чем 0.9.1.14. (Это приложение можно загрузить с http://www.plexapp. com/medialink)
- Для тайского, арабского, персидского, курдского и иврита, язык графического интерфейса пользователя показывается на английском, переносимые данные не отображаются.
- При воспроизведении видео подключаемым модулем, первоначальная буферизация может занять долгое время для неподдерживаемых носителей. В зависимости от возможностей ПК или скорости сети, возможности по выполнению операций преобразования на ПК могут различаться.
- Требования к файлам описаны на стр. 8.
- Использование беспроводных подключений к сети с Media Link может привести к понижению качества воспроизведения из-за помех, создаваемых бытовой техникой, использующей радиочастоты.
- ПК пользователя может быть не распознан этим устройством, в зависимости от настроек маршрутизатора. (Напр.: на некоторых машрутизаторах, при настройке функции многоадресной переадресации, компьютер с беспроводным подключением к сети может не быть распознан устройством.)
- Поскольку формат колирования строки символов поддерживается только для файлов UTF, текстовые файлы, не являющиеся файлами типов UTF могут не поддерживаться.
- При воспроизведении сохраненных файлов (кино, ТВ-программы, музыка) на ПК поддерживаются форматы MP4, ASF, WMV, MP3, WMA.
- При воспроизведении музыкального файла быстрая прокрутка вперед или обратное воспроизведение не поддерживается.

# **Подключение Media Link**

Проверьте подключение к сети и настройки (стр. 16).

- 1. Установите приложение PLEX на своем ПК. Это приложение можно загрузить с http:// www.plexapp.com/medialink.
- 2. Запустите PLEX на своем ПК. При первом запуске его можно легко настроить посредством МАСТЕРА.

- y Локальное содержимое всегда можно пересмотреть посредством диспетчера носителей.
- Веб-содержимое можно устанавливать или удалять через меню работы с сетью PLEX.

# <span id="page-40-0"></span>**Использование Media Link**

- 1. Нажмите кнопку HOME  $(1)$ .
- 2. Выберите [Медиа] используя  $\Lambda/V/C/$ нажмите **центральную кнопку**. Появится список доступных для Media Link компьютеров в домашней сети.
- 3. Используйте  $\Lambda/V$ /</>  $\leq$ /> чтобы выбрать ПК и нажмите **центральную кнопку**, чтобы отобразить параметры, как показано ниже.

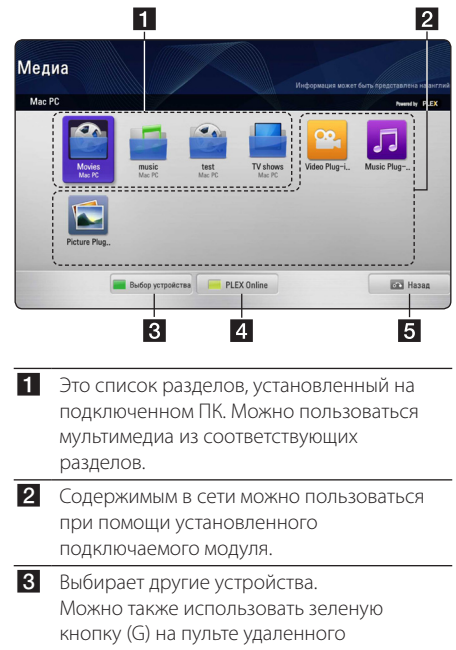

управления. d Пользователь может устанавливать, удалять или обновлять желаемые приложения на своем ПК. Можно также использовать желтую кнопку (Y) на пульте удаленного управления.

5 Переход на предыдущий экран.

### **Использование раздела «Фильмы»**

В разделе «Фильмы» можно смотреть фильмы или информацию о них.

- 1. Нажмите кнопку HOME  $(\bigoplus)$ .
- 2. Выберите [Медиа] используя  $\Lambda/V/C/$ нажмите **центральную кнопку**.
- 3. Выберите раздел «Фильмы» используя  $\lt/$ и нажмите **центральную кнопку**.

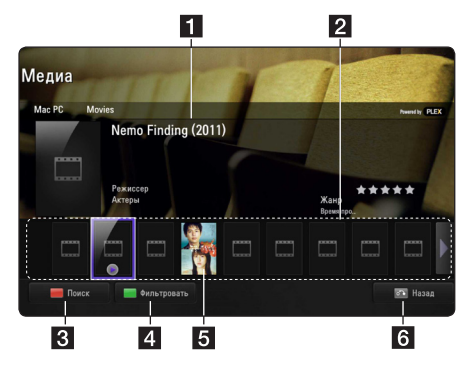

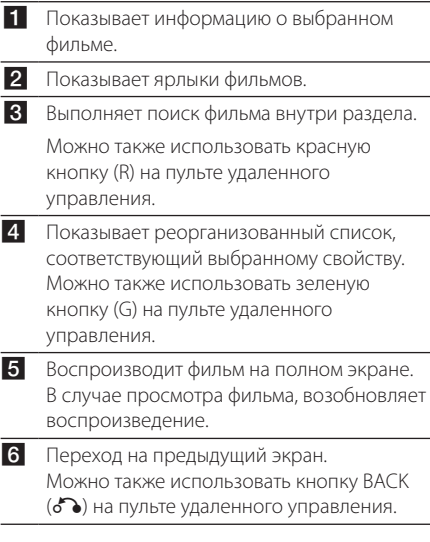

#### , Примечание

Язык субтитров зависит от языка меню.

### <span id="page-41-0"></span>**Использование раздела «Музыка»**

В разделе «Музыка» можно прослушивать музыку или просматривать информацию о музыкальных файлах.

- 1. Нажмите кнопку HOME  $($
- 2. Выберите [Медиа] используя  $\Lambda$  / V /  $\lt$  /  $>$  и нажмите **центральную кнопку**.
- 3. Выберите раздел «Музыка» используя  $\lt/$ и нажмите **центральную кнопку**.

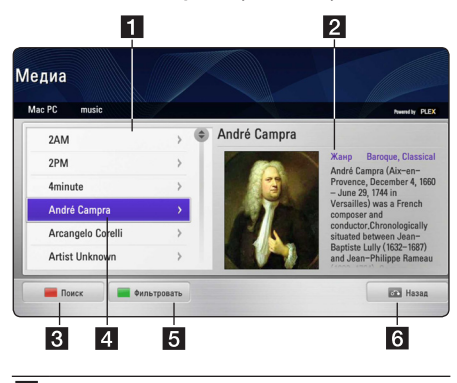

- a Показывает список файлов музыки в разделе.
- В Показывает сведения о выбранном файле музыки.
- З Выполняет поиск музыки внутри раздела. Можно также использовать красную кнопку (R) на пульте удаленного управления.
- 4 Показывает выбранный файл музыки.
- e Показывает реорганизованный список, соответствующий выбранному свойству. Можно также использовать зеленую кнопку (G) на пульте удаленного управления.
- f Переход на предыдущий экран. Можно также использовать кнопку BACK (x) на пульте удаленного управления.

## **Использование раздела «Телеперадачи»**

В этом разделе можно просматривать телепередачи или сведения о них.

- 1. Нажмите кнопку  $HOMF(\bigoplus)$ .
- 2. Выберите [Медиа] используя  $\Lambda/V/\langle\!/2\rangle$  и нажмите **центральную кнопку**.
- 3. Выберите раздел «Телепередачи» используя A/D и нажмите **центральную кнопку**.

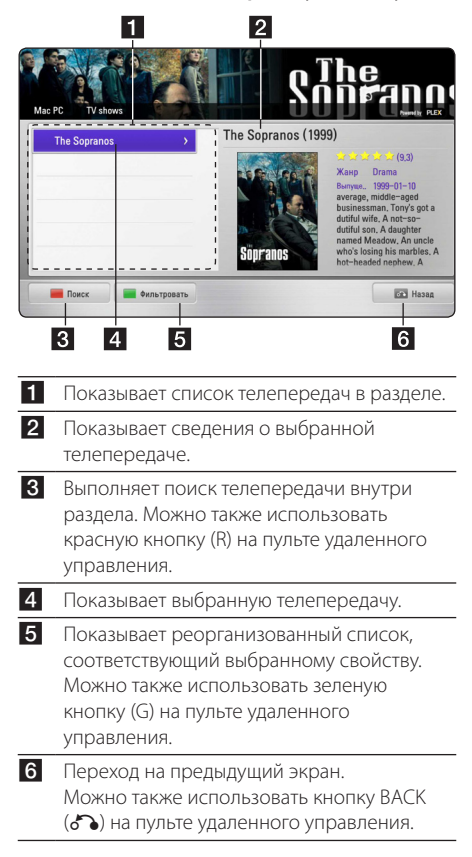

## <span id="page-42-0"></span>**Установка подключаемого модуля**

Установка подключаемого модуля позволяет наслаждаться мультимедийным содержимым из сети.

- 1. Нажмите кнопку HOME  $($
- 2. Выберите [Медиа] используя  $\Lambda$  / V /  $\lt$  /  $\gt$  и нажмите **центральную кнопку**.
- 3. Выберите раздел «Подключаемый модуль» используя A/D и нажмите **центральную кнопку**.

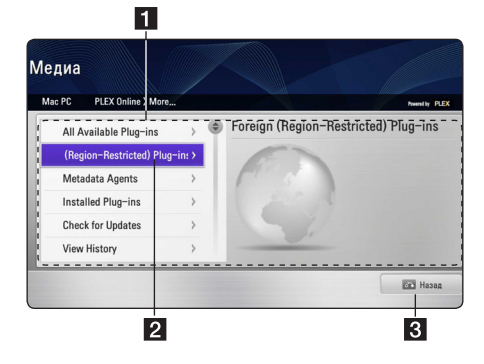

- П Показывает список доступных подключаемых модулей.
- 2 Если навести курсор на нужный подключаемый модуль, будет отображена информация о нем.

В случае установленного подключаемого модуля: он может быть запущен, обновлен, переустановлен или удален.

В случае удаленного подключаемого модуля: он может быть установлен.

Установленные подключаемые модуля могут включать подключаемые модуля видео, музыки или изображений.

В Переход на предыдущий экран. Можно также использовать кнопку BACK (x) на пульте удаленного управления.

#### , Примечание

Некоторые подключаемые модуля могут не работать должным образом.

# <span id="page-43-0"></span>**Поиск и устранение неисправностей**

# **Общие**

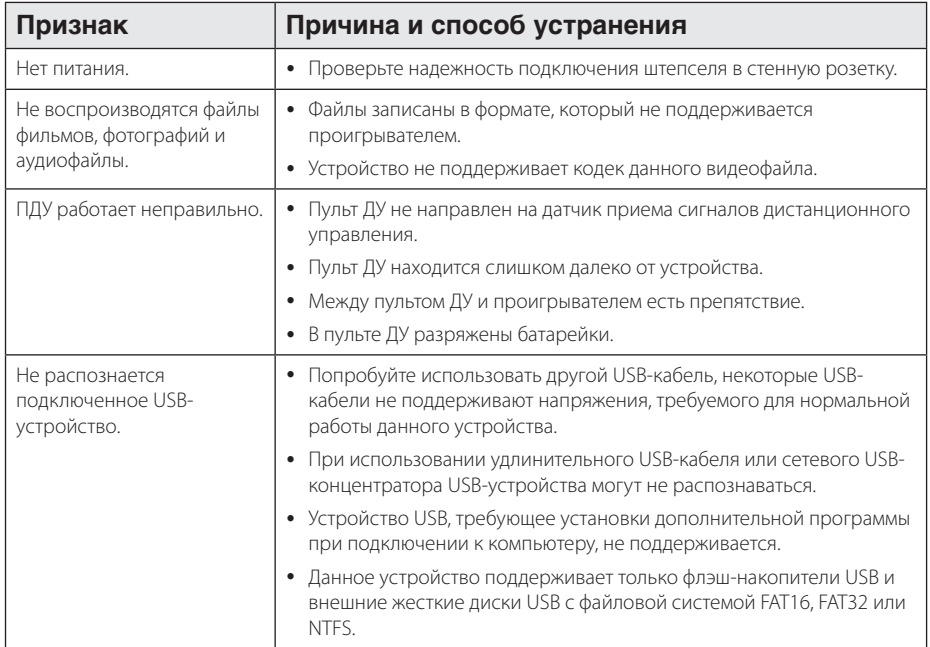

# **Изображение**

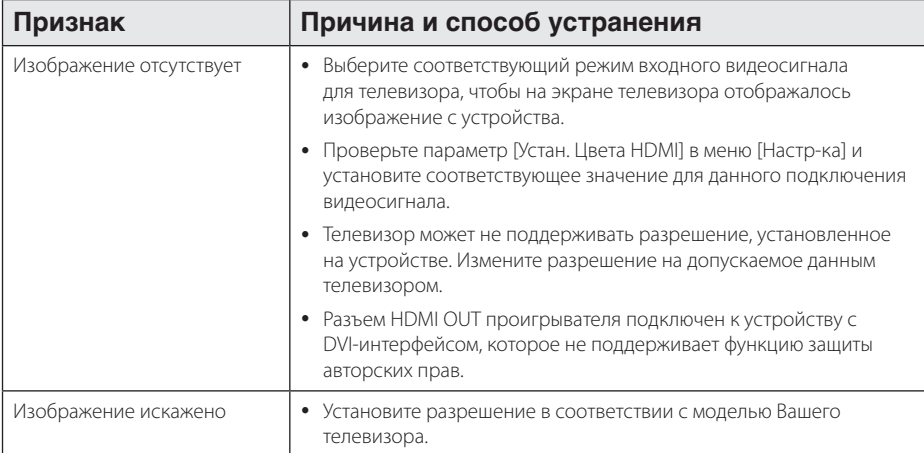

# <span id="page-44-0"></span>**Сброс**

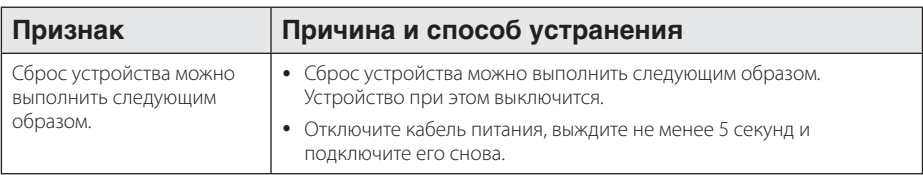

# **Сеть**

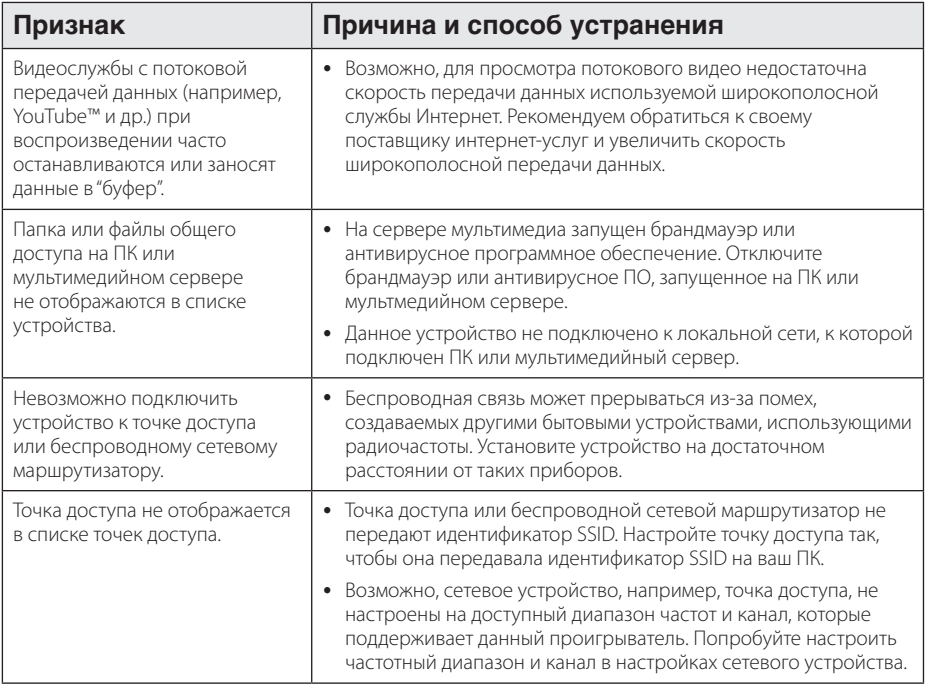

### **Клиентская поддержка**

Для улучшения и добавления новых функций вы можете обновлять программное обеспечение устройства до последней доступной версии. Для получения последней версии ПО для данного устройства (если обновления подготовлены) посетите сайт http://us.lgservice.com или свяжитесь с центром обслуживания компании LG Electronics.

### **Уведомление о программном обеспечении с открытым исходным кодом**

Для получения соответствующего исходного кода по лицензии GPL, LGPL и другим лицензиям открытого исходного кода обратитесь на сайт http://opensource.lge.com. Все условия лицензирования, отказа от гарантийных обязательств и уведомления об авторских правах доступны для загрузки с исходных кодом.

# <span id="page-45-0"></span>**Обновление программного обеспечения по сети**

## **Уведомление сети об обновлении**

При подключении данного устройства к широкополосной домашней сети можно периодически обновлять программное обеспечение проигрывателя для улучшения качества воспроизведения и/или добавления новых функций или служб. Если доступна новая версия ПО и устройство подключено к широкополосной домашней сети, устройство оповестит об обновлении следующим образом.

### **Вариант 1:**

- 1. При включении устройства на экране отображается меню обновления.
- 2. Кнопками  $\lt/$  выберите функцию и нажмите **центральную кнопку**.

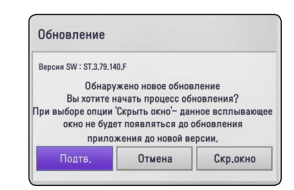

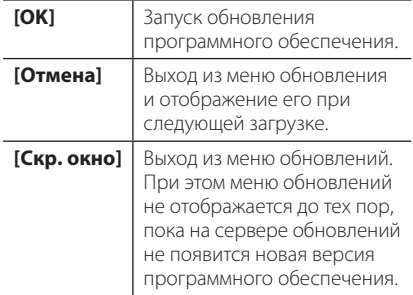

### **Вариант 2:**

Если обновление ПО доступно на сервере обновления, в главном меню отображается значок "Обновление". Нажмите синюю кнопку (B) для запуска процедуры обновления.

# **Обновление ПО**

Для улучшения и добавления новых функций вы можете обновлять программное обеспечение устройства до последней доступной версии. Для этого необходимо подключить проигрыватель к серверу обновлений.

- , Примечание
- y Перед обновлением ПО на проигрывателе отключите от него USB-устройство.
- Перед обновлением ПО на устройстве выключите его, а затем снова включите.
- y В процессе обновления ПО не выключайте устройство, не отключайте адаптер питания и не нажимайте какиелибо кнопки.
- Если обновление было прервано, выключите и снова включите питание для устойчивой работы устройства.
- Невозможно установить на проигрыватель программное обеспечение более ранних версий.
- 1. Проверьте сетевое подключение и сетевые настройки (см. стр. 16).
- 2. Выберите параметр [Программа] в меню [Настр-ка] и нажмите **центральную кнопку**.
- 3. Выберите [Обновление] и нажмите **центральную кнопку**.

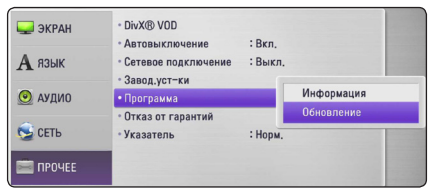

Устройство проведет проверку на наличие новой версии ПО.

- **При нажатии центральную кнопку** в процессе проверки процесс проверки прервется.
- При отсутствии обновлений появится сообщение «Обновлений не обнаружено». Нажмите **центральную кнопку** для возврата в Главное меню.
- <span id="page-46-0"></span>4. Если существует более новая версия ПО, отобразится сообщение "Вы хотите загрузить обновления?"
- 5. Выберите [OK] для запуска процесса обновления. (При выборе варианта [Отмена] процесс обновления преррывается.)

#### >Внимание!

Не отключайте питание во время обновления программного обеспечения.

- 6. После завершения обновления отображается сообщение "Обновление завершено.", после чего через 5 секунд произойдет автоматическое выключение питания.
- 7. Включите проигрыватель. Теперь он работает под новым программным обеспечением.

#### , Примечание

Функция обновления программного обеспечения может выполняться с ошибками в зависимости от характеристик интернет-соединения. В этом случае вы можете получить последнюю версию ПО в официальном сервисном центре компании LG Electronics, после чего установить ее на ваше устройство. (См. раздел "Клиентская поддержка" на стр. 45)

# **Приложение Nero MediaHome 4 Essentials**

Приложение Nero MediaHome 4 Essentials – это программное обеспечение для совместного использования видео- и аудиофайлов и фалов фотографий, сохраненных на вашем компьютере, в качестве DLNA-совместимого сервера цифрового мультимедийного контента для данного устройства.

- Компакт-диск с программным обеспечением Nero MediaHome 4 Essentials предназначен для ПК, его не следует устанавливать в данный проигрыватель или другие устройства, кроме ПК.
- Прилагаемый компакт-лиск с ПО Nero MediaHome 4 Essentials является заказной версией ПО, которое предназначено только для совместного использования файлов и папок с помощью данного проигрывателя.
- Поставляемый программный продукт Nero MediaHome 4 Essentials не поддерживает следующие функции: транскодирование, удаленный пользовательский интерфейс, управление телевизором, интернет-службы и Apple iTunes.
- В данном руководстве в качестве примера описаны операции с английской версией приложения Nero MediaHome 4 Essentials. При работе с версией на вашем языке следуйте приводимым ниже пояснениям.

# <span id="page-47-0"></span>**Установка Nero MediaHome 4 Essentials**

Перед установкой Nero MediaHome 4 Essentials проверьте систему на соответствие следующим требованиям.

- ОС Windows® XP (Service Pack 2 или более поздней версии), Windows Vista® (пакет обновлений не требуется), Windows® XP Media Center Edition 2005 (Service Pack 2 или более поздней версии), Windows Server® 2003
- ОС Windows Vista® версия 64 бит (приложение работает в 32-битном режиме)
- Версия Windows® 7 64-бит (приложение работает в режиме 32-бит)
- Объем жесткого диска: 200 МБ свободного дискового пространства для стандартной автономной установки Nero MediaHome
- Процессор с тактовой частотой 1,2 ГГц Intel® Pentium® III или AMD Sempron™ 2200+
- y Оперативная память: 256 Мб
- Графическая карта с видеопамятью не менее 32 МБ, минимальным разрешением 800 x 600 пикселов и 16-битной цветовой настройкой
- Приложение Windows® Internet Explorer® 6.0 или более поздней версии
- $\bullet$  DirectX® 9.0c ред. 30 (август 2006) или более поздней версии
- Сеть: 100 МБ Ethernet, беспроводная сеть (WLAN)

Запустите компьютер и установите компактдиск в дисковод компьютера. Мастер установки поможет быстро и без особых усилий установить приложение на ПК. Для установки Nero MediaHome 4 Essentials выполните следующие действия:

- 1. Закройте все приложения Microsoft Windows и антивирусные программы.
- 2. Установите компакт-диск в дисковод компьютера.
- 3. Щелкните значок [Nero MediaHome 4 Essentials].
- 4. Нажмите кнопку [Run] для запуска установки.
- 5. Щелкните значок [Nero MediaHome 4 Essentials]. Происходит подготовка к установке и запускается мастер установки.
- 6. Нажмите кнопку [Next] для отображения окна ввода серийного номера. Нажмите кнопку [Next] для перехода к следующему шагу.
- 7. Если вы принимаете все условия лицензионного соглашения, установите флажок в поле [I accept the License Conditions] и нажмите кнопку [Next]. Без согласия с условиями лицензионного соглашения дальнейшая установка невозможна.
- 8. Нажмите кнопку [Typical] и кнопку [Next]. Запускается процесс установки.
- 9. Если Вы хотите принять участие в анонимном опросе, поставьте установите флажок в соответствующем поле и нажмите кнопку [Next].
- 10. Нажмите кнопку [Exit] для завершения установки.

# **Общий доступ к файлам и папкам**

Для воспроизведения видео- и аудиофайлов и файлов фотографий на данном проигрывателе следует обеспечить доступ к папке на компьютере, где они содержатся.

В данном разделе описана процедура выбора папок на компьютере для общего доступа.

- 1. Дважды щелкните значок "Nero MediaHome 4 Essentials" на рабочем столе.
- 2. Щелкните значок [Network] слева и задайте имя сети в поле [Network name]. Введенное вами имя сети будет распознаваться вашим проигрывателем.
- 3. Щелкните значок [Shares] слева.
- 4. Щелкните вкладку [Local Folders] на экране [Shares].
- 5. Щелкните значок [Add] для отображения окна [Browse Folder].
- 6. Выберите папку с файлами, к которым Вы хотите открыть общий доступ. Выбранная папка будет добавлена в список папок с общим доступом.
- 7. Щелкните значок [Start Server] для запуска сервера.

- Если папки или файлы общего доступа не отображаются на проигрывателе, щелкните данную папку на вкладке [Local Folders], затем [Rescan Folder] на кнопке [More].
- Для получения дополнительной информации по данному продукту и другим программным средствам посетите сайт www.nero.com

# <span id="page-48-0"></span>**Товарные знаки и лицензии**

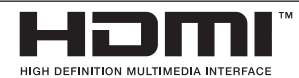

HDMI, логотип HDMI и High-Definition Multimedia Interface являются товарными знаками компании HDMI Licensing, LLC.

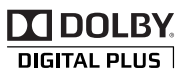

Изготовлено по лицензии компании Dolby Laboratories. Dolby и и символ двойного D являются товарными знаками компании Dolby Laboratories.

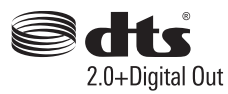

Изготовлено по лицензии с использованием патентов США: 5,956,674; 5,974,380; 6,487,535 и других выданных и заявленных патентов США и других стран. DTS, Значок и DTS и Значок, используемые вместе, являются зарегистрированными товарными знаками, а & DTS 2.0+Digital Out товарным знаком компании DTS, Inc. Продукт включает программное обеспечение. © DTS, Inc. Все права сохраняются.

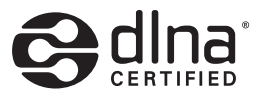

DLNA®, логотип DLNA и DLNA CERTIFIED® являются товарными знаками, фирменными знаками или сертификационными знаками компании Digital Living Network Alliance.

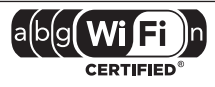

Логотип Wi-Fi CERTIFIED является фирменным знаком компании Wi-Fi Alliance.

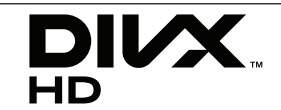

DivX®, DivX Certified® и их логотипы являются товарными знаками компании DivX, Inc., используемые по лицензии

# <span id="page-49-0"></span>**Технические характеристики аудиовыхода**

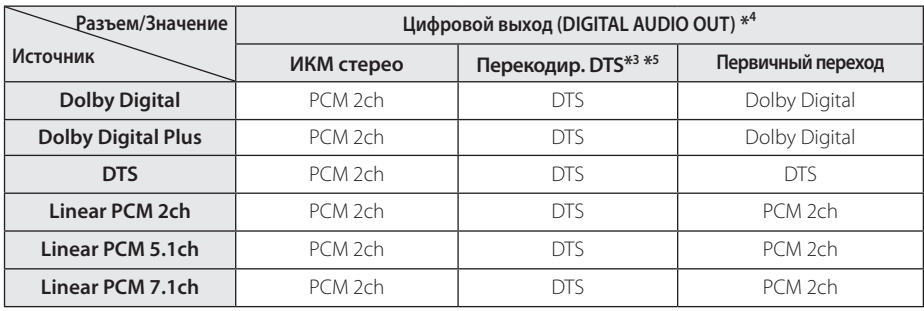

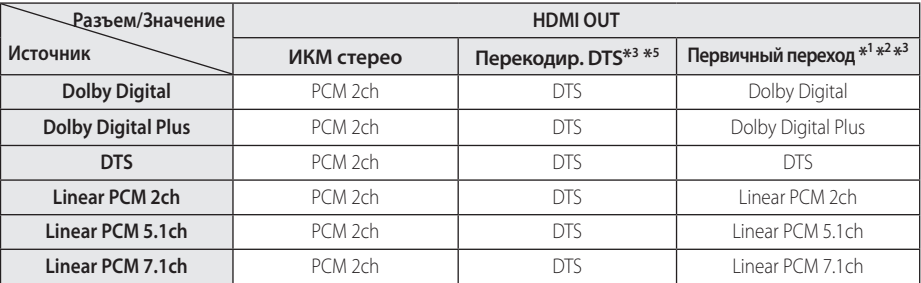

- \*1 Дополнительный и интерактивный аудиосигнал может не включаться в выходной поток данных, если параметру [Цифровой выход] или [HDMI] присвоено значение [Первичный переход]. (Кроме кодека LPCM: выходной поток всегда содержит дополнительное и интерактивное аудио.)
- \*2 Устройство автоматически выбирает аудиосигнал HDMI в соответствии с возможностями устройства HDMI, даже если для параметра [HDMI] выбрано значение [Первичный переход].
- \*3 Режим [Первичный переход] параметра [HDMI] и режим [Перекодир. DTS] параметра [Цифровой выход] не могут устанавливаться одновременно. При их одновременной установке параметр [HDMI] или [Цифровой выход] автоматически принимает значение [ИКМ стерео].
- \*4 При выводе звукового сигнала в режиме [Цифровой выход] частота дискредитации на выходе DIGITAL AUDIO OUT ограничена значением 96 кГц.
- \*5 Если для параметра [HDMI] выбрано значение [Перекодир. DTS], выходной аудиосигнал имеет ограничение до 48 кГц и систему звука 5.1.
- Если для параметра [HDMI] выбран режим [Цифровой выход], при воспроизведении в режиме Dolby Digital Plus или DIGITAL AUDIO

OUT устанавливается режим [Первичный переход], ограниченный режимом "PCM 2-кан.".

- y Если разъем HDMI OUT подключен к телевизору с помощью кабеля High Speed HDMI™ и с через него подается сигнал в системе Dolby Digital Plus, выходной сигнал с разъема DIGITAL AUDIO ограничивается режимом "PCM 2-кан." (при одновременном подключении разъемов HDMI и DIGITAL AUDIO OUT).
- Для файла MP3/WMA выходной аудиосигнал передается в стандарте PCM 48 кГц/16 бит.
- Вы должны выбрать цифровой аудиовыход и максимальную частоту дискретизации, которую воспринимает Ваш усилитель (или AV ресивер), с помощью функций [Цифровой выход], [HDMI] и [Частота выборки] в меню [Настр-ка] (см. стр. 24).
- Если аудиоформат выходного цифрового сигнала не поддерживается ресивером, с выхода ресивера будет поступать сильный, искаженный сигнал или сигнал будет вообще отсутствовать.
- Воспроизведение звука в системе Digital Surround Sound через цифровое подключение возможно только при условии того, что ресивер оснащен цифровым многоканальным декодером.

# <span id="page-50-0"></span>**Технические характеристики**

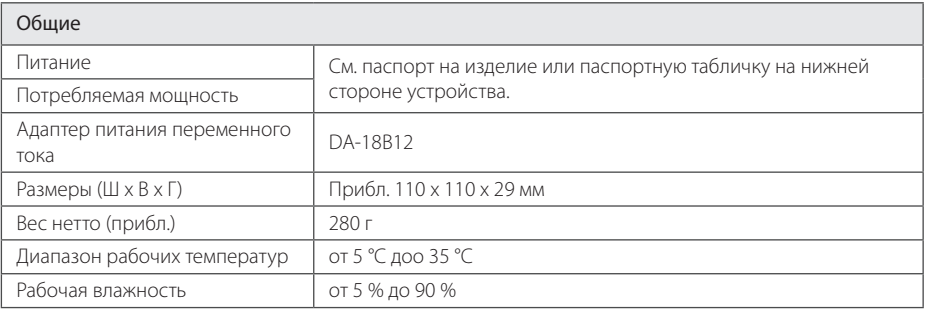

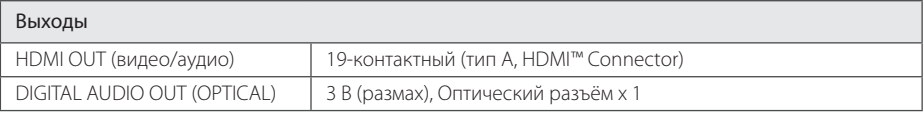

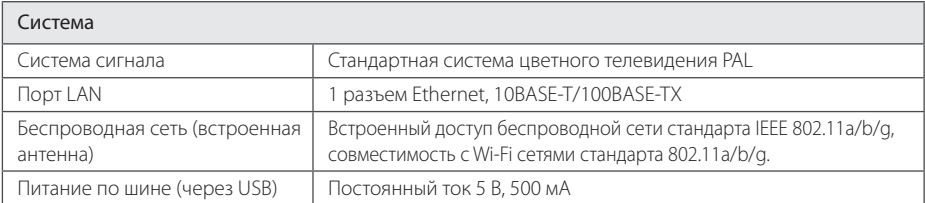

• Конструкция устройства и его технические характеристики могут быть изменены без предварительного уведомления.

# <span id="page-51-0"></span>**Техническое обслуживание**

# **Обращение с устройством**

#### **Транспортировка устройства**

Сохраняйте исходные упаковочные материалы и коробку. Если Вы хотите перевезти проигрыватель, для максимальной защиты упакуйте устройство так, как это было сделано на заводе

Поддержание чистоты внешних поверхностей

- Не используйте летучие жидкости такие, как средство от насекомых, вблизи устройства.
- Поверхность можно повредить, если вытирать пыль, сильно надавливая на устройство.
- Не оставляйте на долгое время резиновые или пластиковые предметы на проигрывателе.

### **Уход за проигрывателем**

Протирайте устройство мягкой сухой тканью. Если поверхности очень загрязнены, используйте мягкую салфетку, слегка смоченную в мягком моющем средстве Не используйте сильные растворители такие, как спирт, бензин или растворитель, так как при этом можно повредить поверхность

# **Важная информация о сетевых службах**

Ответственность за всю информацию, данные, документы, передаваемую и загружаемую информацию, файлы, тексты, изображения, фотографии, графику, видео, веб-трансляции, публикации, инструментальные средства, ресурсы, программное обеспечение, коды, программы, аплеты, виджеты, приложения, продукты и другой контент («Контент») и все службы и предложения («Услуги»), предоставляемые или доступные от или через третью сторону (определяемую как «Поставщик услуг»), полностью лежит на Поставщике услуг, от которого они получены

Возможность доступа к Контенту и Услугам, предоставляемым Поставщиком услуг, с помощью устройства LGE может быть изменена в любое время без предварительного уведомления, включая, но не ограничиваясь, приостановку, удаление или прекращение поставки всего или любой части данного Контента или Услуг.

При возникновении вопросов или проблем, связанных с Контентом или Услугами обращайтесь на веб-сайт Поставщика услуг, за самой свежей информацией. Компания LGE не несет ответственности и не отвечает за обслуживание клиентов, связанное с Контентом и Услугами. По любым вопросам, связанным с Контентом и Услугами, обращайтесь непосредственно к Поставщикам соответствующего Контента и Услуг.

Компания LGE не несет ответственности за любой Контент или Услуги, предоставляемые Поставщиком услуг или за любые изменения, удаление или прекращение поставки такого Контента или Услуг и не дает гарантии получения доступа к такому Контенту или Услугам.

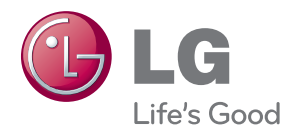